# Ienrix **MAGAZINE**

# Creating an Exceptional New Patient Experience

Turn a new patient into a lifelong patient, page 10

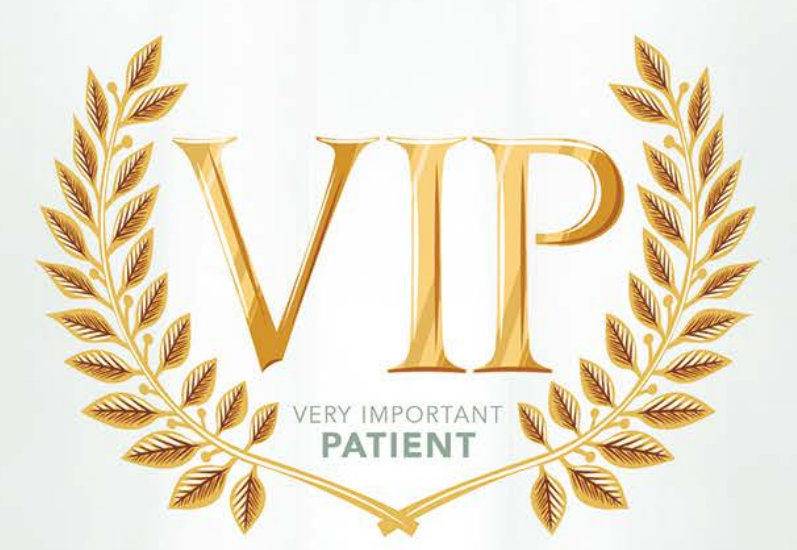

Act Now to Boost Year-End Profits page 16

Use Dentrix to Resubmit a Partial EOB page 22

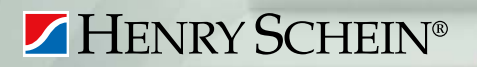

Proven Strategies to Increase Your Collections page 24

Wi-Fi for Your Waiting Room page 26

Dentrix Magazine Volume 25 Issue 3 - Fall 2013 www.Dentrix.com/Magazine

# Office Technology to Po

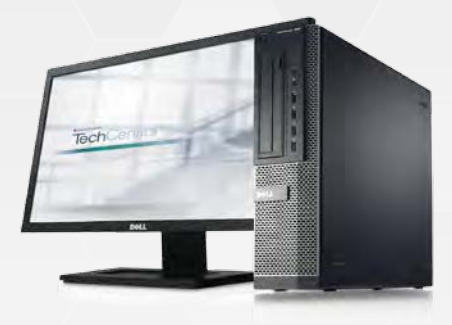

Reliable computers for practice management and digital imaging solutions

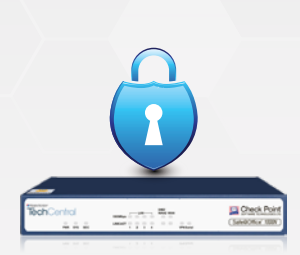

Network security solutions to protect your practice

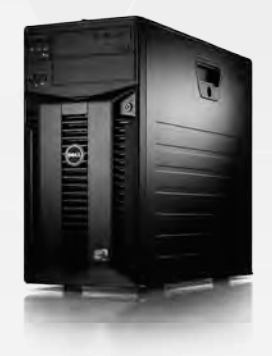

High speed, reliable networking and installation

 Ask how Henry Schein TechCentral practice with a reliable network,

# Call 877.483.0382

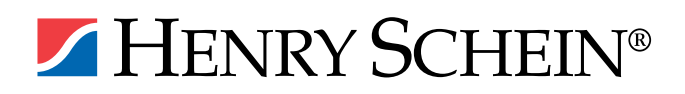

# wer Your Digital Practice

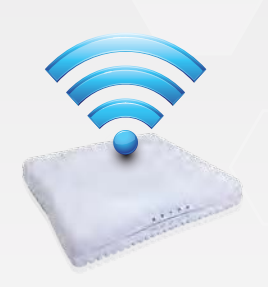

Secure, fast Wi-Fi for your business and patients

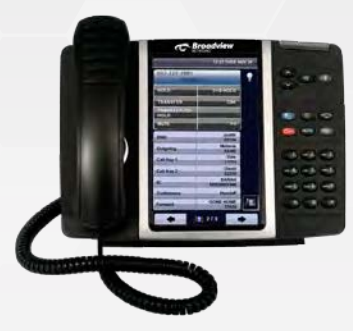

Affordable cloudbased phone systems

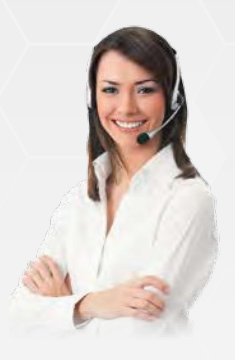

Expert technical support ready to help

solutions can power your digital computers and expert support.

www.HenryScheinTechCentral.com

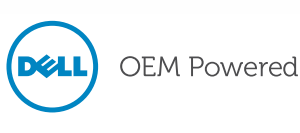

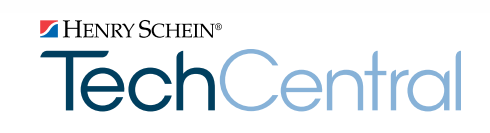

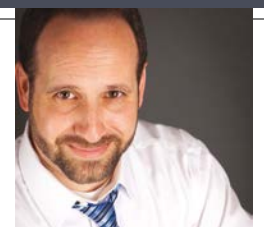

# Harvest Time

FROM THE EDITOR

A few days ago, as I walked out my front door, I was surprised by an unexpected change in temperature. The air was cooler, a welcome relief after a summer of record high temperatures. The refreshing change made me think about the onset of fall, the season when the harvest begins for many farmers and the back-to-school harvest ends for many dentists. Yet the most productive practices have learned to extend the harvest, to reap in August, September, and throughout the fall season.

To help your practice reap the best possible harvest this fall, this issue of *Dentrix Magazine* includes several articles that provide suggestions to maximize production and collection with Dentrix. In her article, "Act Now to Boost Year-End Profits" (page 16), contributing editor Erin Brisk explains how you can use Dentrix to identify and contact patients who have treatment plans and remaining insurance benefits. Practice administrator and consultant Jill Nesbitt shares proven strategies to collect overdue accounts (page 24). And, because you will almost certainly receive visits from new patients this fall, authors Jim Philhower and May Wescott recommend customer service tactics and Dentrix tips to create an exceptional new patient experience (page 10).

I hope you enjoy reading these and other articles in *Dentrix Magazine*. Please consult the reading guide on page 2 to find the articles that correspond to your responsibilities in the dental practice. And remember, every issue of *Dentrix Magazine* is available online at www.dentrix.com/magazine. Download yours today.

Regards,

Matt Singerman Editor

# dentrix

#### Editor: Matt Singerman

Senior Editors: Roger Gagon, May Wescott

Contributing Editors: Erin Brisk, Sean Eyring, Gary Frazier, Damon Graves, Gentry Winn

#### PRODUCTION

Production Director: Eric Wyatt

Production Designers: Amber Ahlberg, Mark Vermeulen

#### ADVERTISING

Advertising Director: Michael Astle

Advertising Editors: Mary Blair, Tatia Meghdadi, Jeff Walpole, Jason Werner

#### ADVISORY BOARD

Kevin Bunker President Brian Peterson Vice President of Sales Michael Allsop Vice President of Marketing Steve Roberts Director of Product Strategy Rhett Burnham Director of Product Management Howard Bangerter Product Manager Adam McDaniel Product Manager Tammy McHood Product Manager

*Dentrix Magazine* is published four times a year for the benefit of Dentrix customers. Copyright ©2013 by Henry Schein Inc. All rights reserved. Dentrix, Henry Schein and the 'S' logo are registered trademarks of Henry Schein, Inc. All other trademarks are property of their respective owners.

To contact *Dentrix Magazine*, send correspondence to Dentrix Magazine, 727 East Utah Valley Drive, American Fork, UT 84003; call (801) 763-9300; or send email to dentrixmagazine@henryschein.com.

Although published material is intended to be accurate and free from error, typographic or otherwise, Henry Schein will not assume liability for loss or damage as a result of reliance on this material.

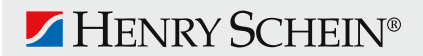

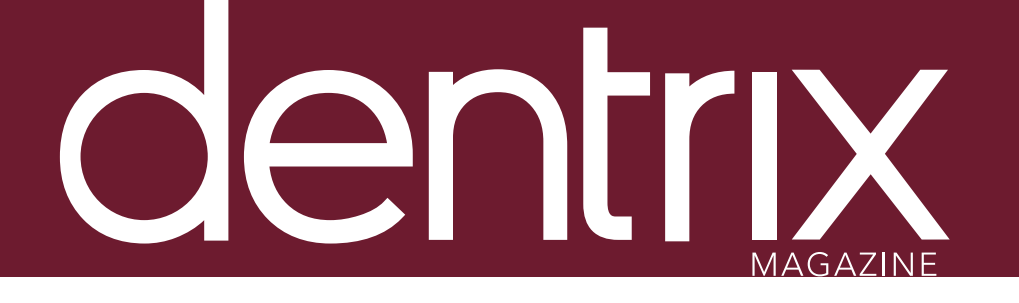

# CONTEN<sup>t</sup>S

www.Dentrix.com/Magazine

### **DEPARTMENTS**

02 READING GUIDE

04 DENTRIX NEWS

06 TIPS & TRICKS

#### 22 THE DENTRIX OFFICE MANAGER Use Dentrix to Resubmit a Partial EOB

Learn how to split an insurance claim in the Ledger so you can process a partial payment.

#### 23 FROM THE COACH Save Time with Online Forms

Save time and increase customer satisfaction by allowing patients to update their medical history and patient information forms online.

### 24 BUSINESS OF DENTISTRY

#### Proven Strategies to Increase Your Collections

Help yourself move into a higher collections percentage on past due balances by using these tips to work with overdue accounts.

### 26 TECHNOTES

#### Wi-Fi for Your Waiting Room

Learn how adding a Wi-Fi network to your waiting room can benefit your practice.

#### 28 CONNECTED SPOTLIGHT SOLUTION

#### OfficeSuite Dental and Dentrix: Increase Revenue by Maximizing Patient Interaction

Learn how OfficeSuite Dental integrates with Dentrix to improve front-office efficiency and patient customer service by automatically displaying detailed patient information each time patients call your office.

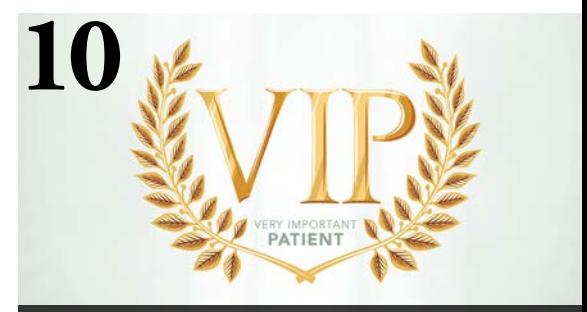

#### COVER STORY: CREATING AN EXCEPTIONAL NEW PATIENT EXPERIENCE

Excellent customer service can turn a new patient into a lifelong patient. Learn how you can use your Dentrix software to create an exceptional new patient experience.

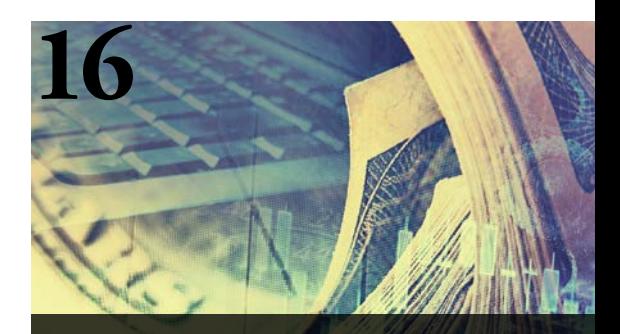

ACT NOW TO BOOST YEAR-END PROFITS

Let Dentrix help you find patients with outstanding treatment and remaining insurance benefits so you can get them scheduled before the end of the year.

# Reading Guide

## If You Manage Read These Articles and Tips

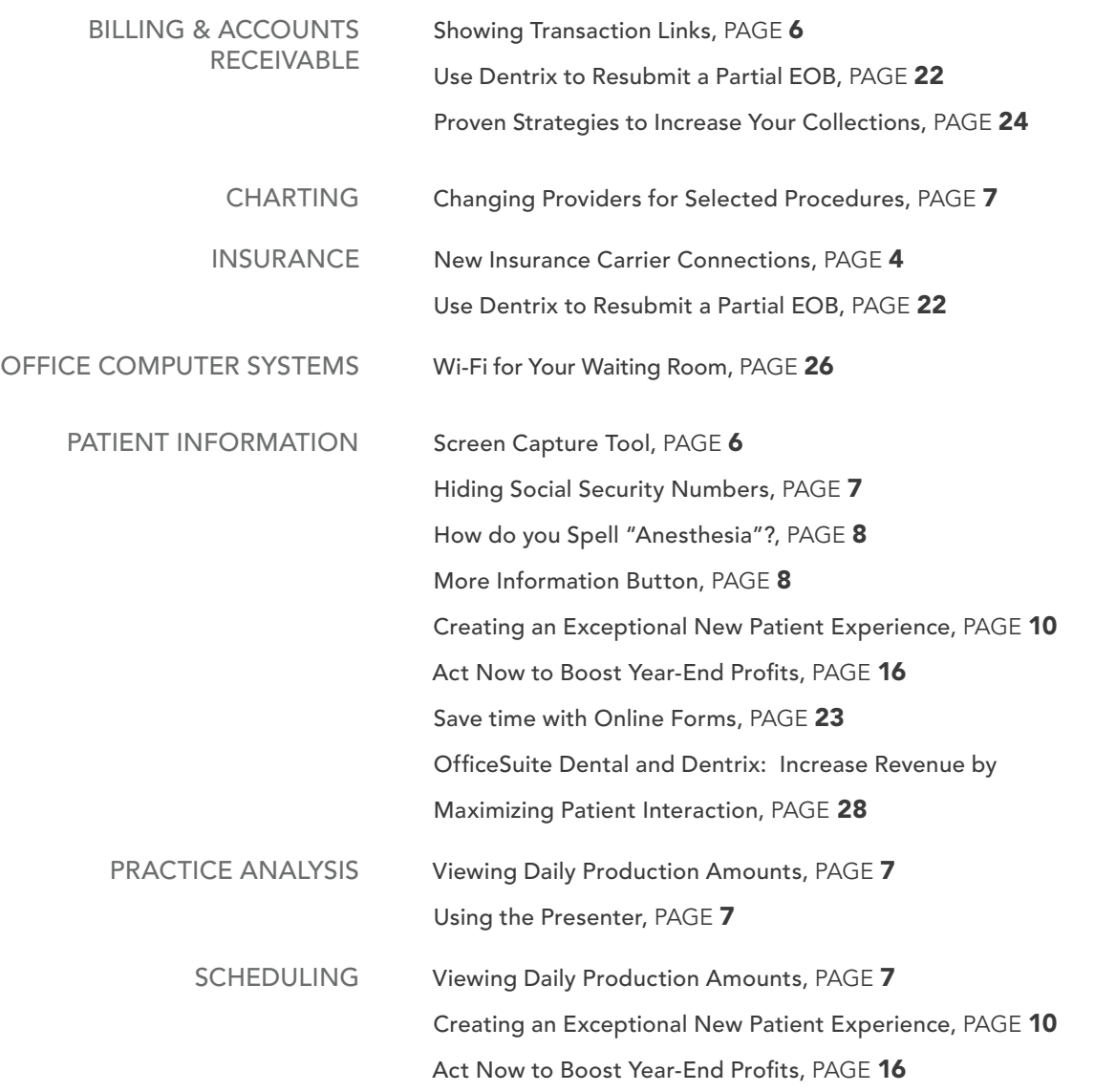

#### HOW TO LEARN MORE

If you want to learn more about the Dentrix topics featured in *Dentrix Magazine*, check out these self-paced learning resources.

#### Dentrix Help Files

In the *Dentrix Help Files*, you can explore a comprehensive list of conveniently indexed topics or search the topics for key words. To search the Help files, from the Help menu in any Dentrix Module, click Contents, click the Search tab, type a search phrase or topic name, click List Topics, and then under Select Topic, double-click the topic name. Tip: To turn off the search highlights, press F5.

#### Dentrix Resource Center

The Dentrix Resource Center offers an online library of on-demand software training videos, downloadable product manuals, and a knowledgebase of technical support articles. Access is free for dental practices on a Dentrix Customer Service Plan. Log in today at www.dentrix.com/ resource-center.

# Get Dentrix News, Tips and Information

 $9.9.9.7.6$ 

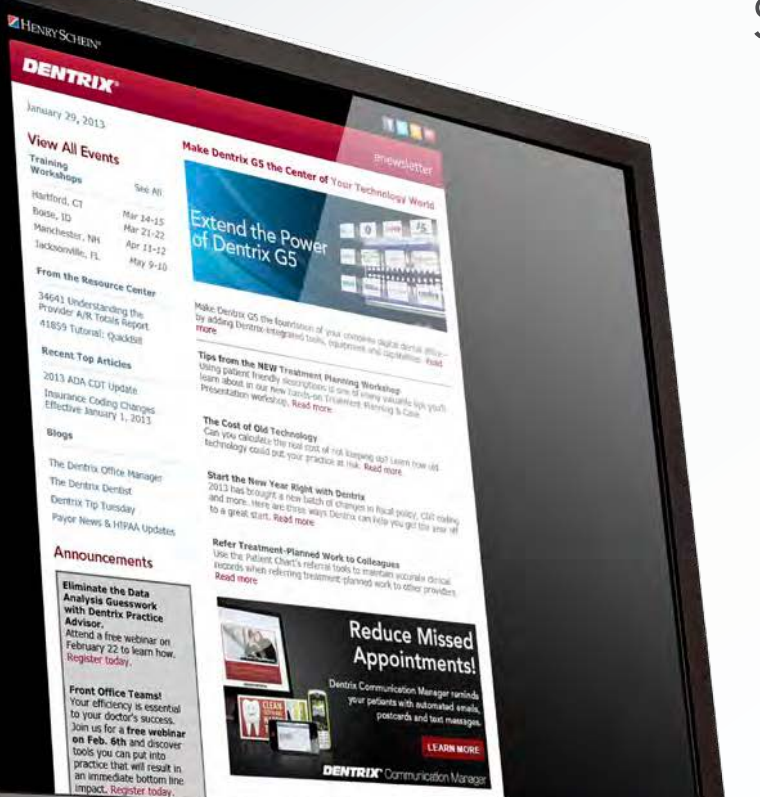

Sent Right to Your Inbox.

The Dentrix eNewsletter will help you stay up to date on the latest Dentrix product information, education opportunities, industry news, tips and tricks, promotional offers and more!

Once a month you'll receive an eNewsletter featuring the following content:

> Product Information Training and Support The Dental Business Partner Products Tips and Tricks

## Sign Up Today at www.dentrix.com/newsletter

and don't miss out on the most up-to-date Dentrix information!

www.Facebook.com/Dentrix

www.Twitter.com/Dentrix

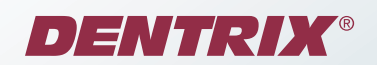

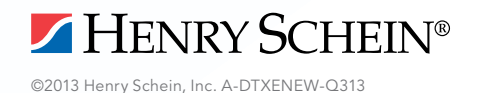

# Dentrix News

### **V** New Insurance Carrier Connections

### **DENTRIX®** eClaims

Dentrix now has an eClaims connection with several new payors. If any of your patients are using these carriers, you can reduce paper claims and submit claims through Dentrix instead.

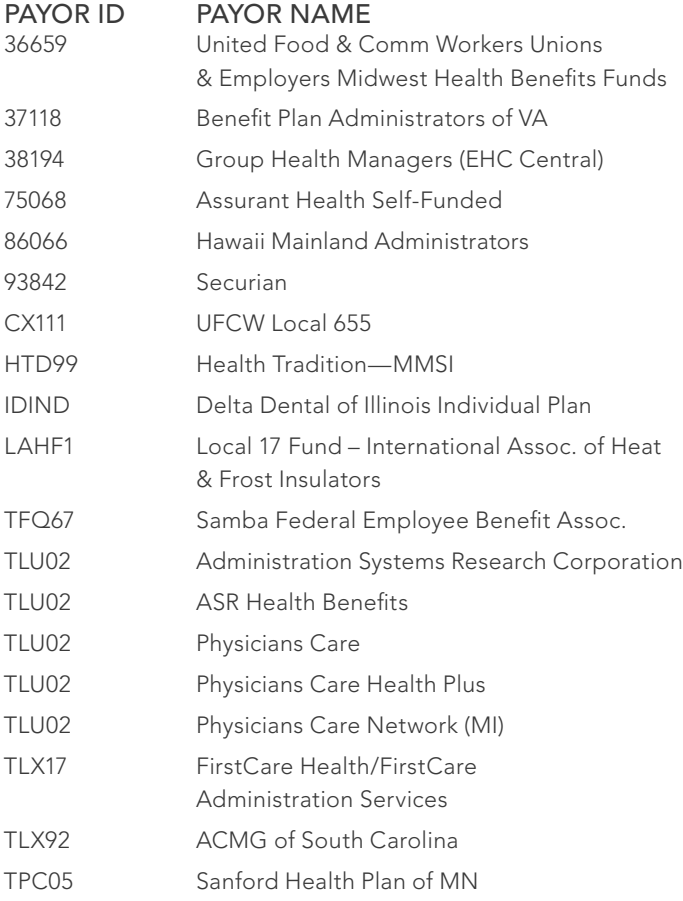

### **DENTRIX<sup>®</sup> Attachments**

You can now reduce the need to duplicate X-rays, photos, and other supporting claim documents by sending electronic attachments to the following payors:

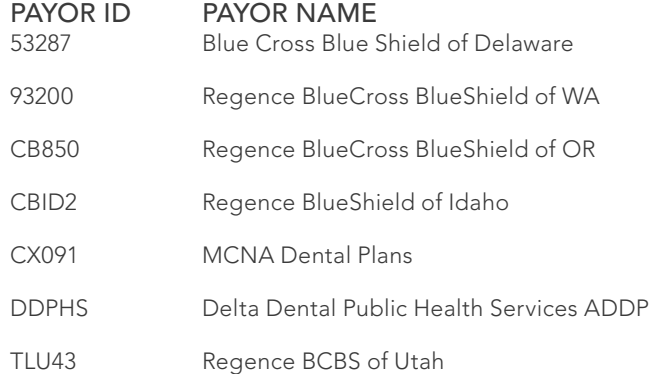

### **DENTRIX®** eEOB

A benefit of Dentrix G5 is the ability to receive EOBs electronically. The following payors are now connected to provide this service.

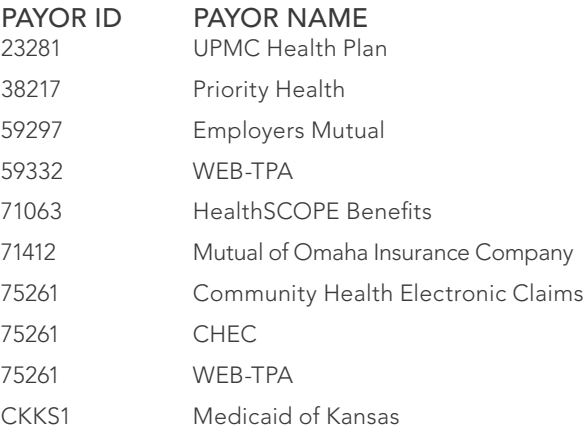

View the entire list of electronic payor connections using the Payor Search Tool at www.dentrix.com/products/eservices/ eclaims/payor-search.aspx. You can search for specific payors or download the complete payor list.

### HENRY SCHEIN®

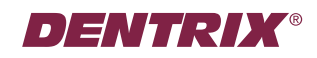

# DENTRIX INSIGHTSEMINAR

Join us for a half-day seminar on Dentrix tips and tricks to help you and your practice achieve new levels of productivity.

#### Dentrix experts will teach you tips and tricks to:

- Prevent overdue recall and unscheduled treatment
- Reduce no-shows and keep your chairs full
- Improve and streamline the patient billing process
- Simplify and automate insurance billing and claim tracking

#### You will also discover features that help you to:

- Collect and manage accurate patient information
- Improve and simplify schedule management
- Streamline patient payments and track practice profitability
- Keep your database up to date and properly backed up

#### Who should attend:

Doctors, office managers, dental assistants and other front office team members who need to learn more about using Dentrix and eServices to improve productivity.

#### Insight Seminars offer quick, high-level tip and tricks

Join us for a morning seminar, enjoy breakfast and gain valuable insights on improving your productivity. You'll also receive a Dentrix Insight Kit with step-by-step guides for applying what you learned when you return to the office that afternoon.

Note: CE credits are not offered as part of the Insight Seminar training. For advanced, hands-on training using a computer we recommend you attend a workshop. Visit www.Dentrix.com/Workshops

- 9:00 a.m. to 1:00 p.m.
- Continental breakfast
- Free parking
- To see the full agenda, visit www.Dentrix.com/InsightSeminar

### Space Is Limited. Register Today!

Visit www.Dentrix.com/InsightSeminar or call 866-367-2711

# DENIRIX **Tricks**

The tips in this section describe valuable but easily overlooked Dentrix features that simplify workflow and increase efficiency. Find the tips that correspond to your role in the practice and try them out today. Start making your job easier and your practice more profitable.

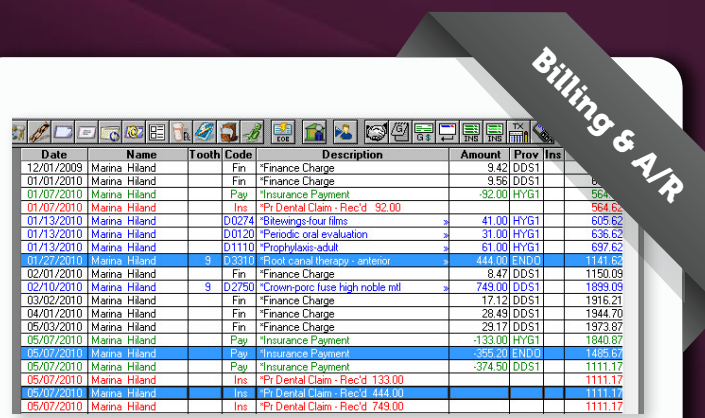

#### Showing Transaction Links

Using the Show Transactions Links tool you can quickly identify every transaction linked to an insurance claim. With Show Transactions Links activated for a claim, Dentrix highlights the claim, procedures, payments, and adjustments (if any) associated with it in the Ledger transaction log. To view the transaction links for an insurance claim:

- 1. Select a claim from a patient's Ledger.
- 2. Click the View menu and select Show

#### Transaction Links.

Dentrix highlights every transaction entry that is linked to the one you selected. This can really help you make sense of a potentially confusing Ledger full of entries.

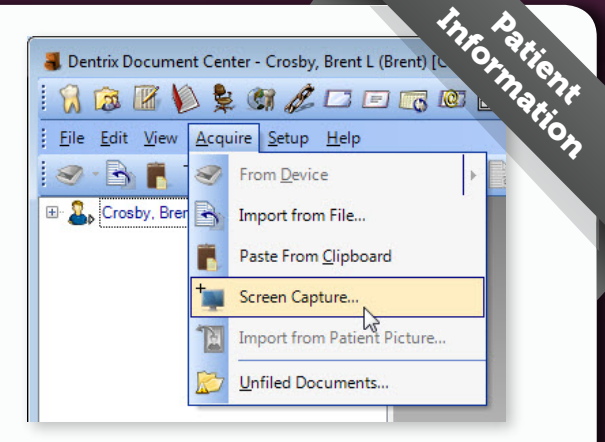

#### Screen Capture Tool

Dentrix G5 includes a screen capture feature that allows you to capture any image on your computer screen, including graphics, images from third-party software, X-rays, perio charts, and Web pages. These images can be stored directly in a patient's Document Center. To use the Screen Capture feature:

- 1. From the Document Center toolbar, select Acquire > Screen Capture.
- 2. From the Screen Capture dialog box, select Start Capture. The mouse icon changes from an arrow to a cross-hair icon.
- 3. Click and drag over the area of the screen you want to import into the Document Center. When you release the mouse, the image is automatically stored in the patient's Document Center.

For more information about using the Screen Capture feature, log in to the Dentrix Resource Center and view knowledgebase article #61031. Expand the Dentrix G5 option, and view the short video titled "Dentrix G5 New Features."

#### Viewing Daily Production Amounts

If you're setting daily production goals or you just want to see how productive your day is going to be, try viewing the Scheduled Production Amount in the Appointment Book. With this feature enabled, you can view your scheduled production amount just by glancing at the Appointment Book. It's displayed in the top-right corner of the Appointment Book next to the Previous, Today, and Next buttons.

To enable this feature:

- 1. From the Appointment Book menu, click View.
- 2. Select the view you're using and click Edit. The Select View dialog box appears.
- 3. Check the View Amount option and click OK.
- 4. Repeat for any other views in which you want to see scheduled production amounts. Note: Dentrix rounds production amounts to the nearest dollar and camouflages them by adding a zero in front of the amount, making it less likely that patients When by adding a zero in front of the number with revenue.<br>
will associate the number with revenue.
	-

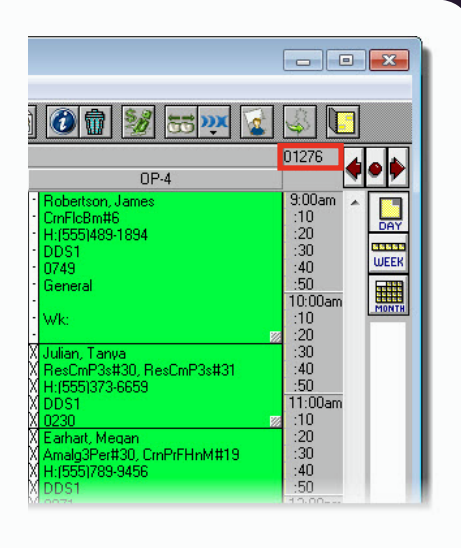

#### Hiding Social Security Numbers

Did you know you have options about how Social Security numbers are displayed in Dentrix? With identity theft on the rise, many people worry about where their Social Security number might show up. Choosing one of these options can help your office keep sensitive information safe.

- 1. In the Office Manager, go to Maintenance > Practice Setup > Preferences and open the General Options tab.
- 2. Under Additional Options, select Hide Social Security Number. Then choose an option from the drop-down list as to how the number will be hidden:
	- Hide Completely Removes the number from view (the field appears blank)
	- Mask Completely Replaces the digits of the number with the "#" symbol
	- Mask All but Last 4 Numbers Replaces the first five digits with the "#" symbol but displays the last four digits

Note: You will still be able to view the Social Security number from the Patient Information dialog box in the Family File and the Update Patient Information dialog box in the Questionnaires module.

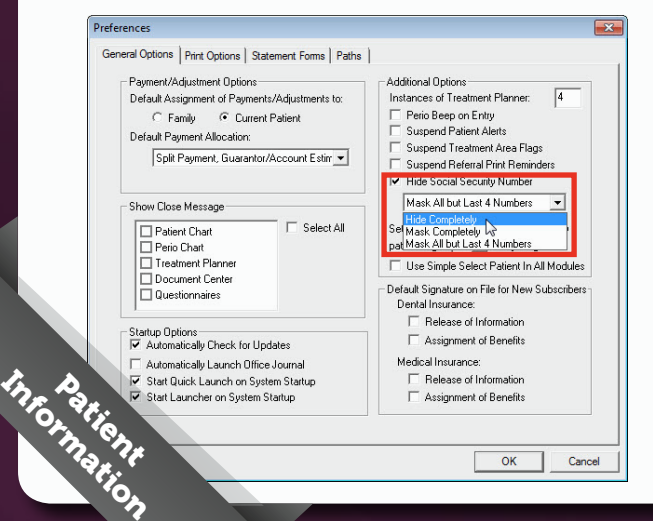

#### Changing Providers for Selected Procedures

When an appointment is set complete from the Appointment Book, the procedures are assigned to the appointment provider. However, in some cases (like hygiene appointments) the procedures should be posted to multiple providers. You can quickly change the provider for a completed procedure by following these steps:

- 1. Open the Patient Chart and select the patient.
- 2. In the Progress Notes panel, select the completed procedure(s) that should be posted to a different provider.
- 3. Click the Change Provider for Selected Procedures button. The Select Provider dialog box appears.
- 4. Select the correct provider for the procedure(s) and click OK. The provider is changed for all highlighted procedures.

By changing the procedures assigned provider from the Chart, you can change multiple procedures at the same time, saving you time, and your patient records will more accurately reflect the patient's care.

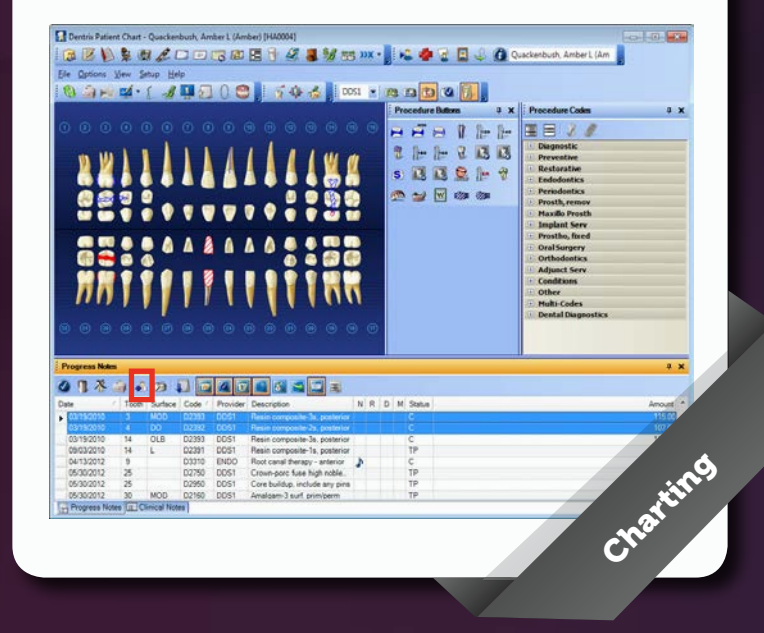

# Tips<br>**&Tricks**

#### How do you spell "anesthesia"?

Did you know that all editable note fields in Dentrix include a spell check option? Be sure to use this feature so that your notes are free from misspelled words, making them more accurate and professional. Simply enter the text of your note in the field provided, and click the Check Spelling button. The Check Spelling dialog box opens and works just like any standard spell-check tool. It's quick and easy to use!

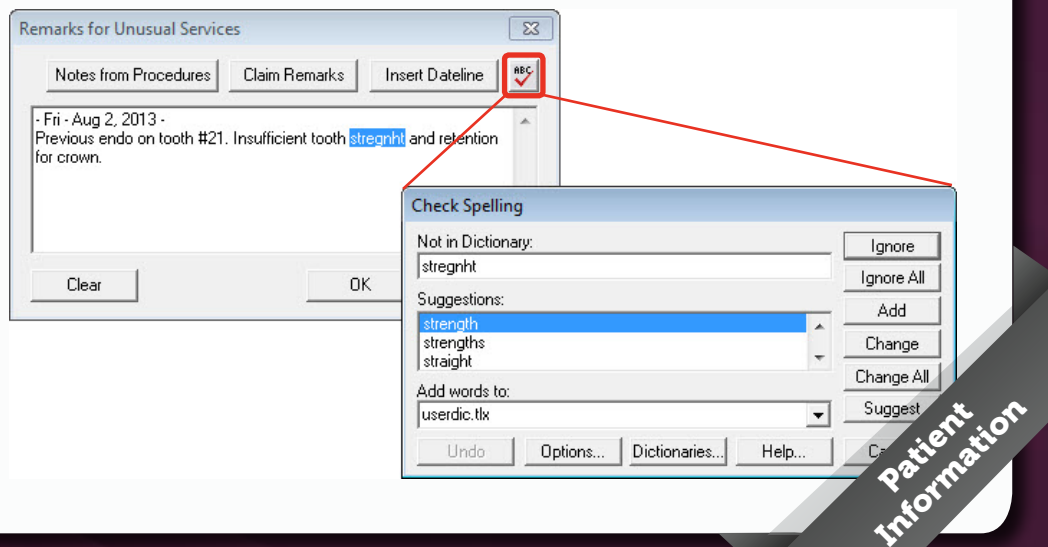

#### More Information Button

One of the often overlooked but highly useful features in Dentrix is the More Information window.

The More Information window displays summary patient information, including patient contact information, family members, appointment history, continuing care due dates, and balance information. You can also access the patient's Ledger and add an Office Journal entry from within this window. If you click on any of the patient's family members, you can switch views to see the summary information for the selected family member.

You can access the More Information window from all patient-specific modules, as well as from the Lab Case Manager, Treatment Manager, and Collections Manager. Simply click the More Information button to get started using this great feature.

For more information about how to use this option,

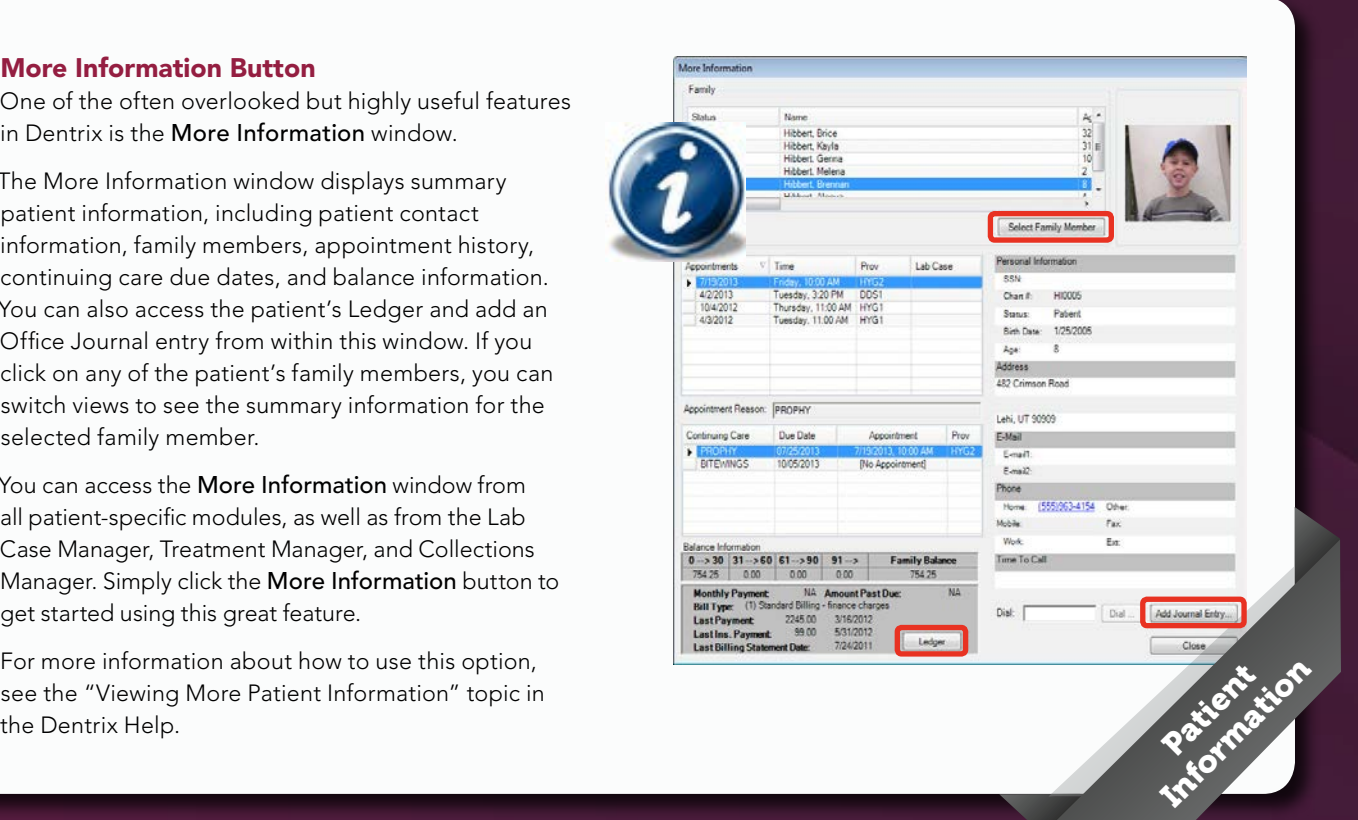

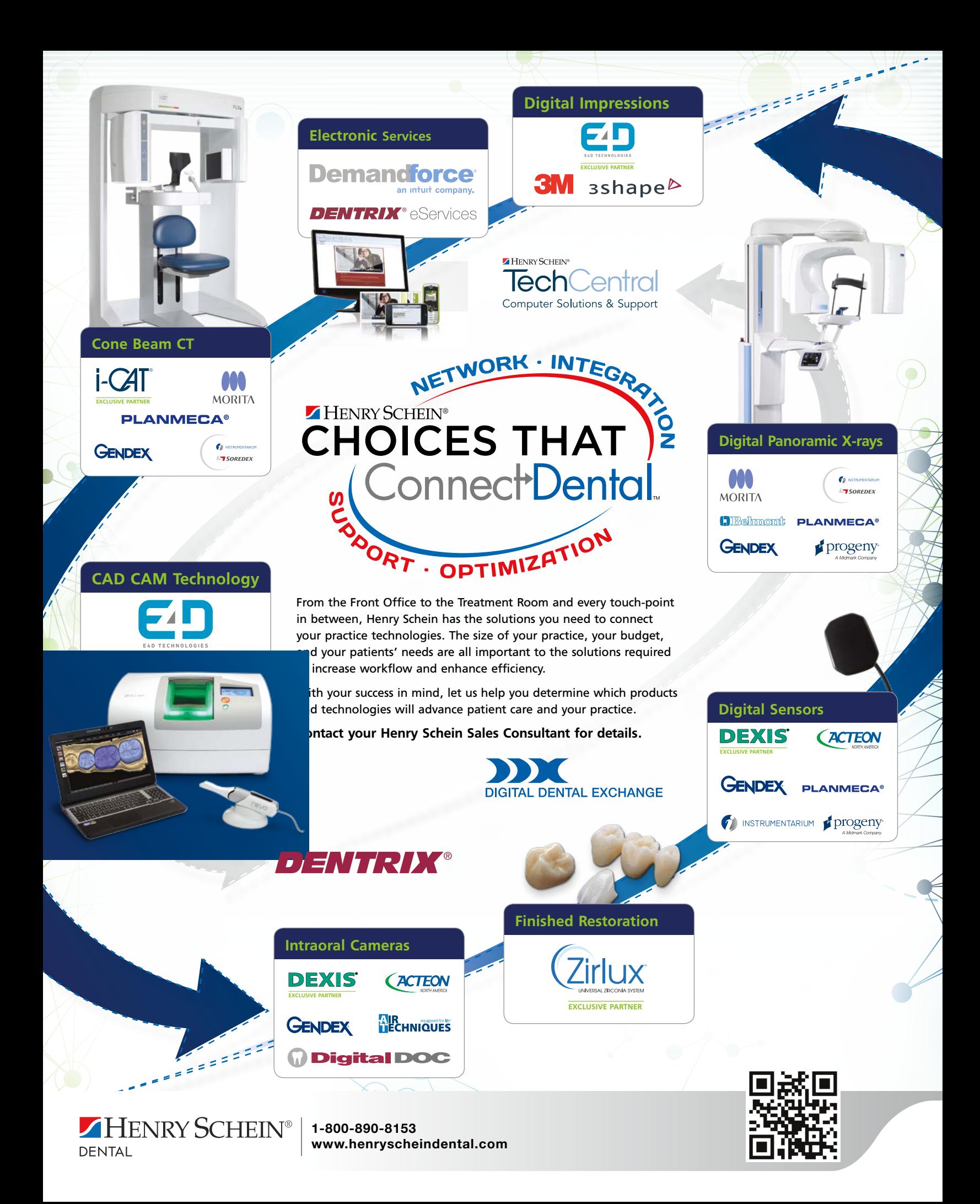

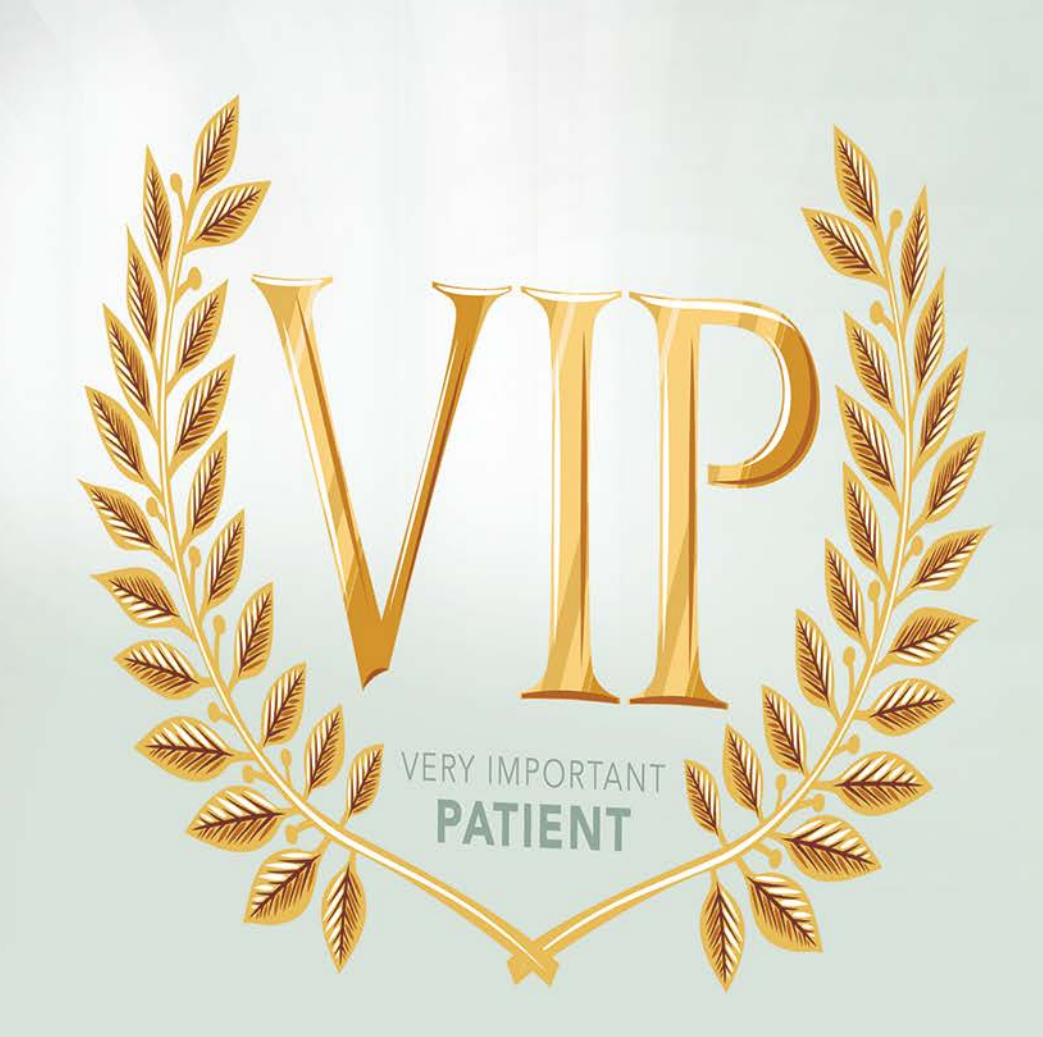

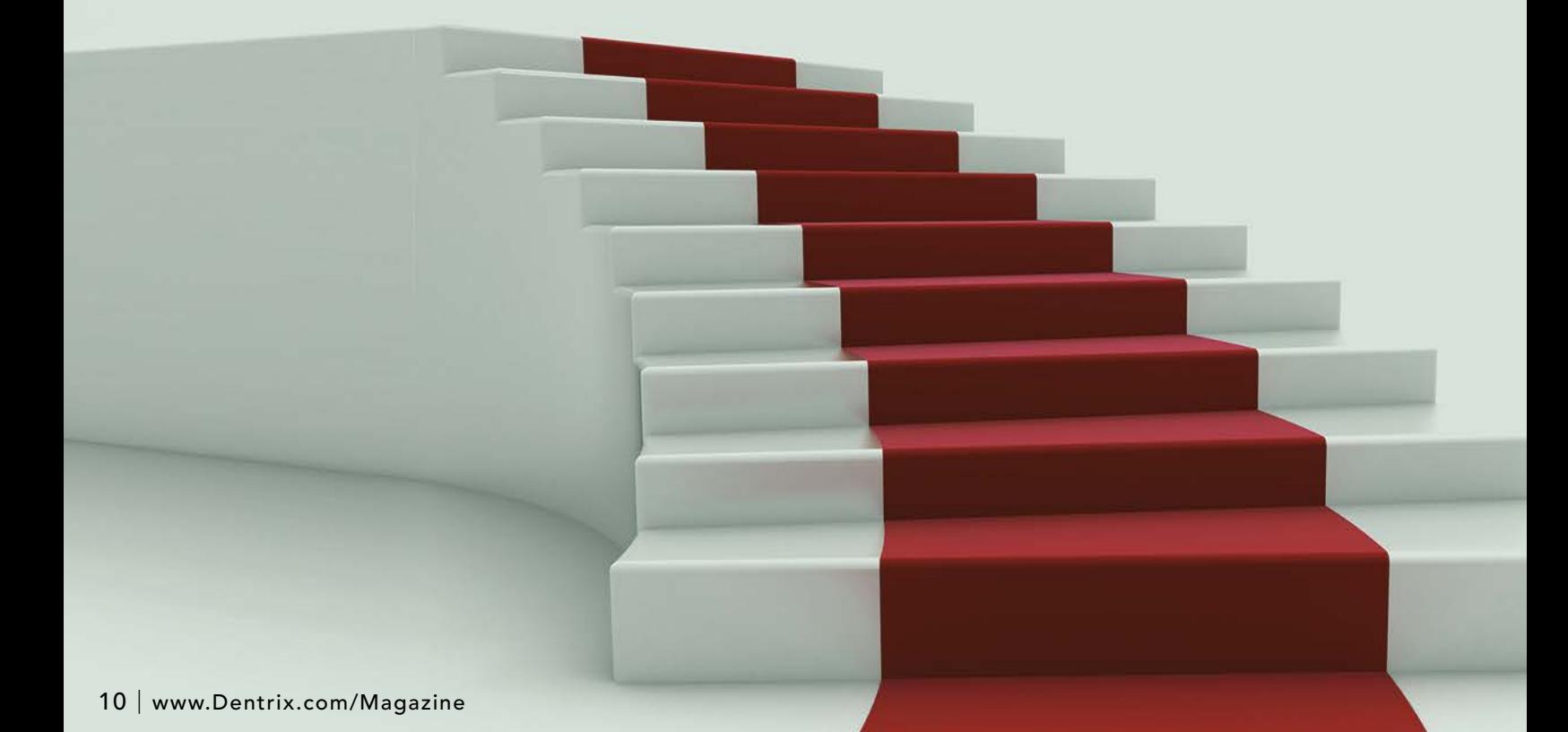

# Creating an Exceptional New Patient Experience

Jim Philhower, Director of Dental Leadership & Development May Wescott, Senior Editor

an you remember the last time you had an exceptional customer service<br>experience? How about a truly awful one? Recently, a friend shared her<br>best and worst customer service experiences, which both happened at t<br>and the las experience? How about a truly awful one? Recently, a friend shared her best and worst customer service experiences, which both happened at the same hotel chain. On her first visit to the hotel, she was deeply impressed by the quality of service she received. She was so pleased with how she was treated that she specifically chose that hotel for her honeymoon, and she returns each year on her anniversary. In fact, that first impression was so powerful that even when she had an awful experience a couple of years ago, the hotel kept her business.

That's the kind of customer service you want patients who are new to your practice to experience. You want to provide an encounter that is so positive it will keep them coming back for years. While it's not easy to provide that kind of topnotch first impression, with a little bit of planning and some help from your Dentrix software, you can create an exceptional new patient experience in your office.

#### The First Visit Appointment Call

The most important thing you need to communicate to a new patient is that you want to see them. Too often we unintentionally communicate to a potential client that we've got to attend to other, more important patients. We put them on hold, we tell them we can't schedule them for weeks, or we hurry them through that initial phone call without making them feel welcome. Does this sound familiar? If it does, then you need to make some changes in your new patient handling, immediately!

Start by making it a priority to schedule new patients. A recent study revealed that by scheduling a patient within 48 hours of the initial contact, you dramatically increase your show-up rates and your new patient production. Yet, almost 75 percent of dental offices are unable to schedule a new patient appointment within that 48 hour window.<sup>1</sup> Take advantage of what other practices are not doing for new patients by reserving time in your schedule to see new clients.

Dentrix makes this easy by allowing you to set up provider time blocks. Time blocks allow you to reserve specific times in the Appointment Book for certain appointment types, such as new patient exams. Once you have set up and activated a new patient time block, you will see

To create a new patient time block, open the Appointment Book. From the Setup menu, click Provider Setup. Choose your new patient provider and click Setup. Click Add to create a new time block. Assign a name, operatory, and date(s) and time(s) to the block, and select the type of appointment

### Excellent customer service can turn a new patient into a lifelong patient.

a colored border surrounding the blocked time, which contains the time block name and the provider assigned to that block (Figure 1). If you attempt to schedule another type of appointment during the reserved new patient time, Dentrix warns you with a message.

that is allowed to be scheduled during that time. Click OK to save your settings and return to the Appointment Book. (If the new patient block doesn't show up immediately, try clicking the Perfect Day Scheduling button on the Appointment Book toolbar.)

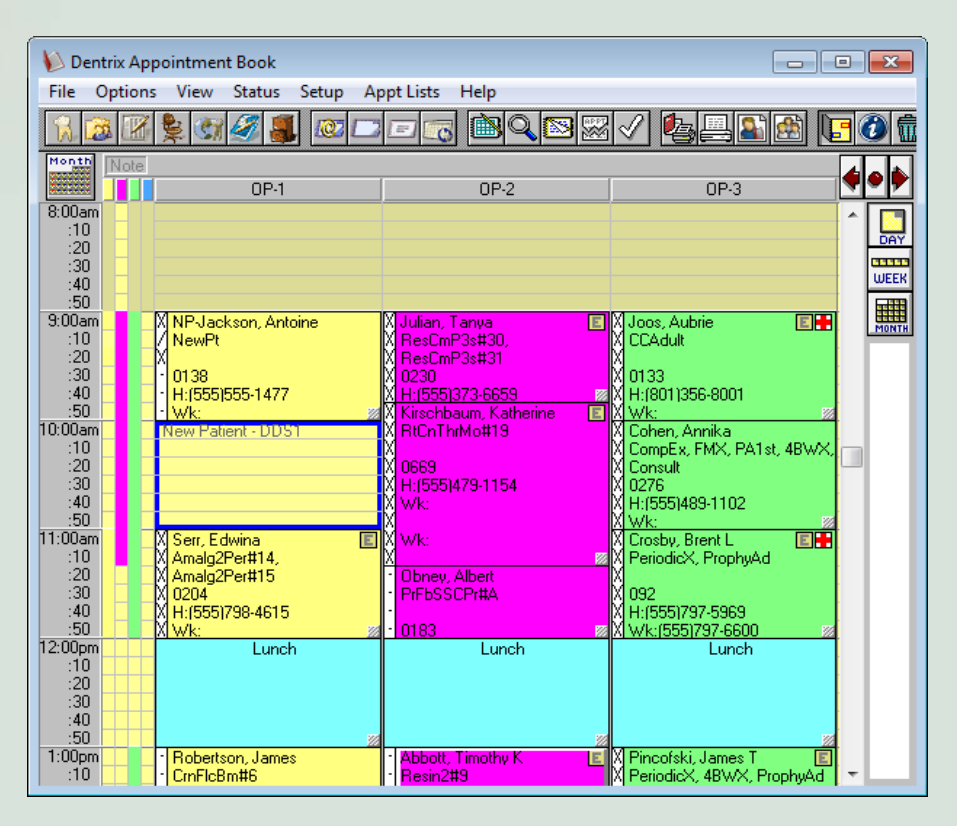

**Figure 1** Time blocks allow you to reserve specific times in the Appointment Book for new patient exams.

1 The Changing Role of the Dental Office Manager. AADOM. 2012 Annual report. http://www.dds1800.com/ whitepapers/The\_Changing\_Role\_of\_the\_Dental\_Office\_Manager/. Accessed on 4/5/2013.)

#### Make a Personal Connection

During the initial phone call, make sure to gather some personal details about the patient. Document this information in the patient's appointment note by double-clicking on the new patient appointment and typing the details in the Notes field (Figure 2). On the morning of the appointment, these notes will show up on your Daily Huddle report so that you can review them in your morning staff meeting.

When the patient arrives, refer to the notes so you can personalize your connection with the new patient. You can say things like, "So, I noticed that you were referred by Jane Deacon. How do you know Jane?" or "I heard that you moved here from Cincinnati, what brought you here?" By taking the time to gather, review, and talk about these personal details with new patients, you emphasize that you are interested in them for more than just their business.

#### The VIP Phone Call

Nothing will make a patient feel more valued than receiving a personal greeting from their "new" doctor even before they arrive. Make it a part of your new patient experience for the doctor to call potential patients two days before their first visit. The call doesn't have to be long, but it should give the doctor the opportunity to thank the patient for choosing your office and to ask if the patient has any specific concerns or questions before the scheduled appointment. This simple phone call serves to remind the patient about the appointment while also making the patient feel like the Very Important Patient they are.

You can simplify the process of making these phone calls by creating a new patient phone call list for your doctor in the Office Journal. To add a call to the list, open the Office Manager, and then click the Office Journal button. Since you're opening the Office Journal from the Office Manager, you'll be prompted to choose a staff member. Select the doctor's provider ID and click OK. Then, from the Office Journal, click Add Journal Entry. Select Reminder as the Type

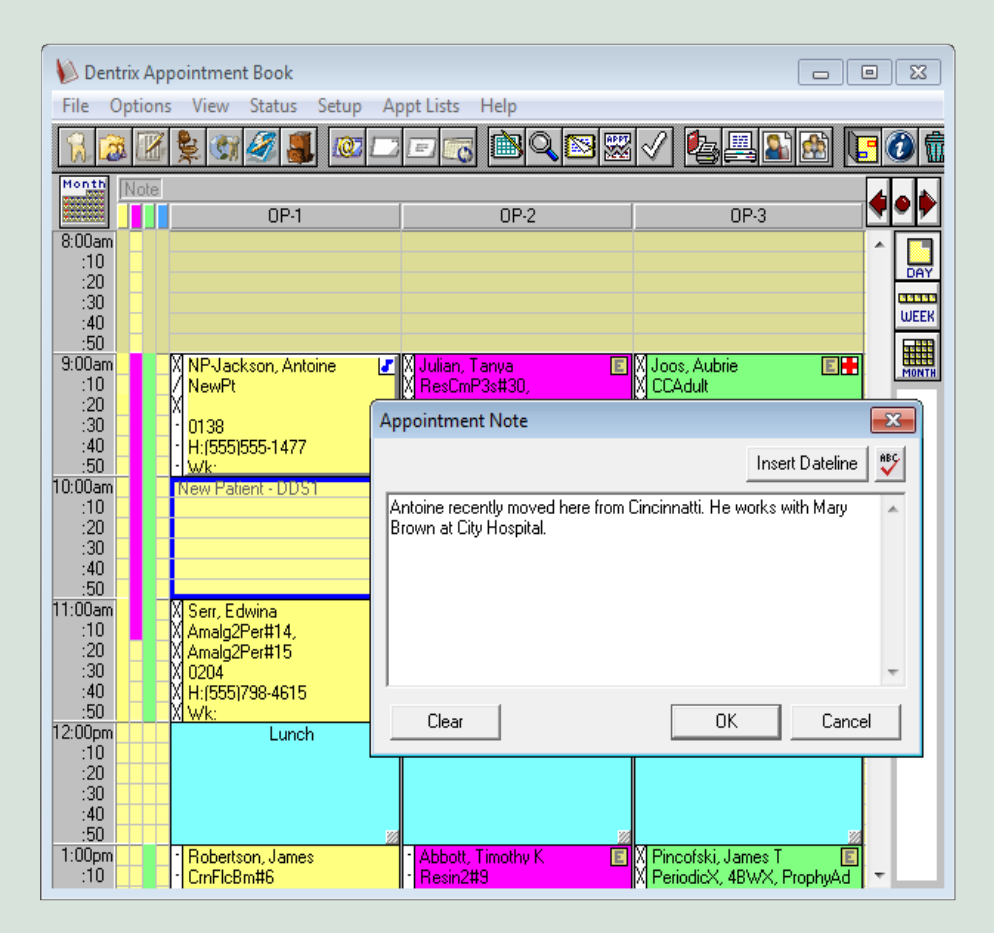

Figure 2 Appointment Notes can help to make personal connections with patients by reminding you of personal details.

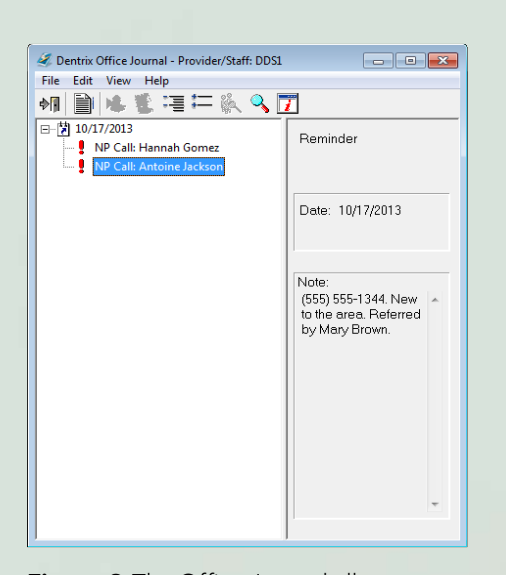

Figure 3 The Office Journal allows you to generate interactive New Patient Call lists for your doctors.

Make your new patients feel important by valuing their time, making personal connections, and respecting their opinions.

and set the Date as the day the doctor should make the phone call. Type the new patient's name and phone number in the Note field and click OK. The doctor can either launch the Office Journal to access the reminder list before making the VIP phone calls, or you can print a filtered list for the doctor to take home (Figure 3).

#### Timing is Everything

Most people rank being asked to wait as first or second on their list of

annoying business behavior. In fact, according to service industry research, 76 percent of customers believe waiting longer than 5 – 10 minutes is unreasonable. Forty-eight percent of customers surveyed said that long wait times indicate that a business is "not well run or badly managed."2

Yet, many dental offices think nothing of asking a patient to sit for that length of time, filling out paperwork as part of their "new patient experience." Many dental offices rationalize this as necessary. Perhaps you've even gone so far as to warn the patient, "Come in 20 minutes before your appointment so that you can complete some paperwork." But to busy new patients who are trying to cram this visit into a lunch break, waiting 15 – 20 minutes to be seen feels like a huge disrespect of their time. What makes it especially painful is that in this day and age there's no need for it. Technology makes it easy for potential clients to access new patient paperwork and consent forms online, allowing them to complete these tedious time gobblers when it's convenient for them and not when they're in a hurry to get back to work.

If you're worried that new patients don't want to go online to access

forms, don't be. In the same service industry study, researchers found that 87 percent of respondents would use technology if it would save them 15 minutes of wait time.<sup>3</sup>

A Dentrix eCentral website can make this process even more streamlined by not only allowing patients access to your new patient forms, but also by allowing them to complete your forms through an Internet connection. With an eCentral website, you can create custom forms in the

2 "New Survey Reveals How Much Customers Hate to Wait." http://www.greatclips.com/about-us/press-room/time-survey. Accessed online 4/12/2013.) 3 Ibid

Dentrix Questionnaires module that can be uploaded to a special New Patients page on your website. New clients access the forms by typing in their name and appointment date (Figure 4). Once the forms have been submitted, they show up on your computer in the Questionnaires module. You can then import the information directly into your Dentrix database, saving your staff from having to manually enter the information (which further extends your new patient's wait time).

#### Follow Up

The exceptional new patient experience doesn't end when the new patient leaves your office. Be sure to follow up the patient's visit with a phone call asking for feedback. Communicate to the new patient that you wanted to exceed their expectations and ask if you were able to do so. Ask specifically what you did well and what you can do better. End the phone call by thanking them for choosing you as their dental care provider.

To make certain that you're consistently gathering the same information, add a New Patient Exit Interview questionnaire to the Dentrix Questionnaires module. You can use the questionnaire as a script for the phone call and as a place to store the information (Figure 5). Every week, you can open the Questionnaires module and review the responses to the interviews you've stored as a way to help you identify where your new patient experience is succeeding and where you've got some room for growth.

Excellent customer service can turn a new patient into a lifelong patient. Make your new patients feel important by valuing their time, making personal connections, and respecting their opinions. By taking these steps, you create a truly exceptional new patient experience. DM

#### LEARN MORE

*To learn more about setting up provider time blocks, visit the Dentrix Resource Center to view the "Perfect Day Scheduling" on-demand training title. You can learn more about using the Office Journal by viewing the "Office Journal" section of the Dentrix Help. To learn more about using Questionnaires, see the "Questionnaires" section of the Dentrix Help. See "How to Learn More" on page 2 for instructions on accessing these resources.* 

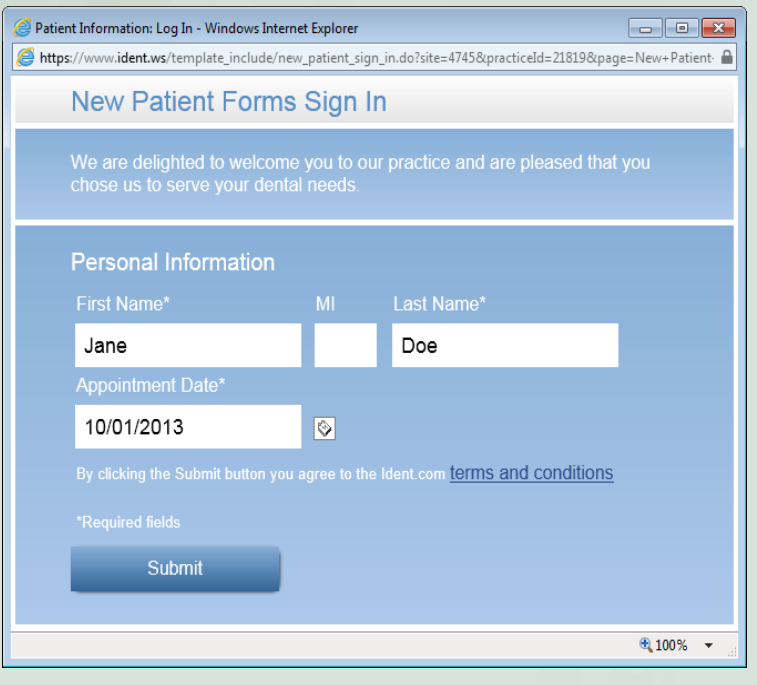

Figure 4 New patients can easily access and complete online versions of your forms by signing on to your eCentral website.

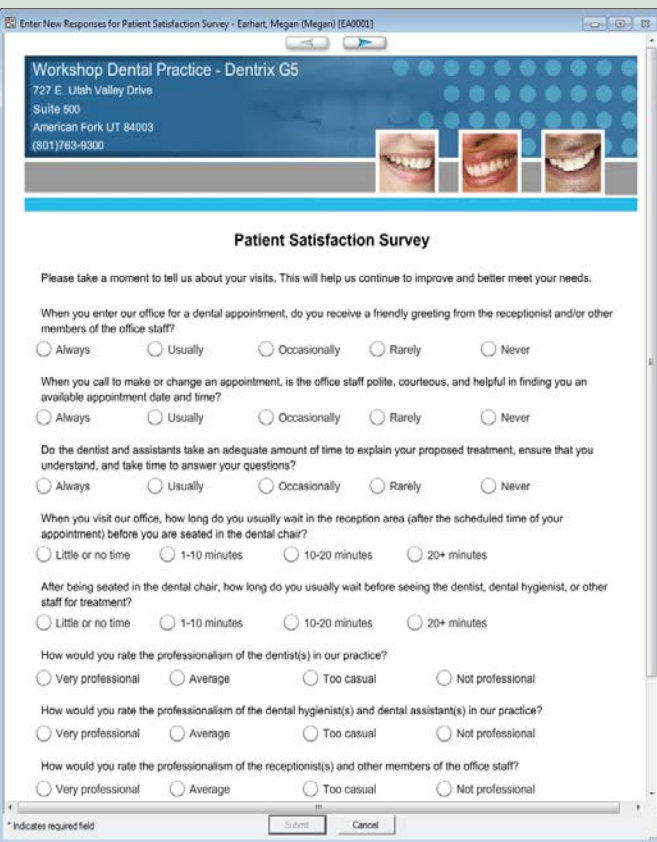

Figure 5 The Questionnaires module makes it easy to follow up a new patient visit with a satisfaction survey.

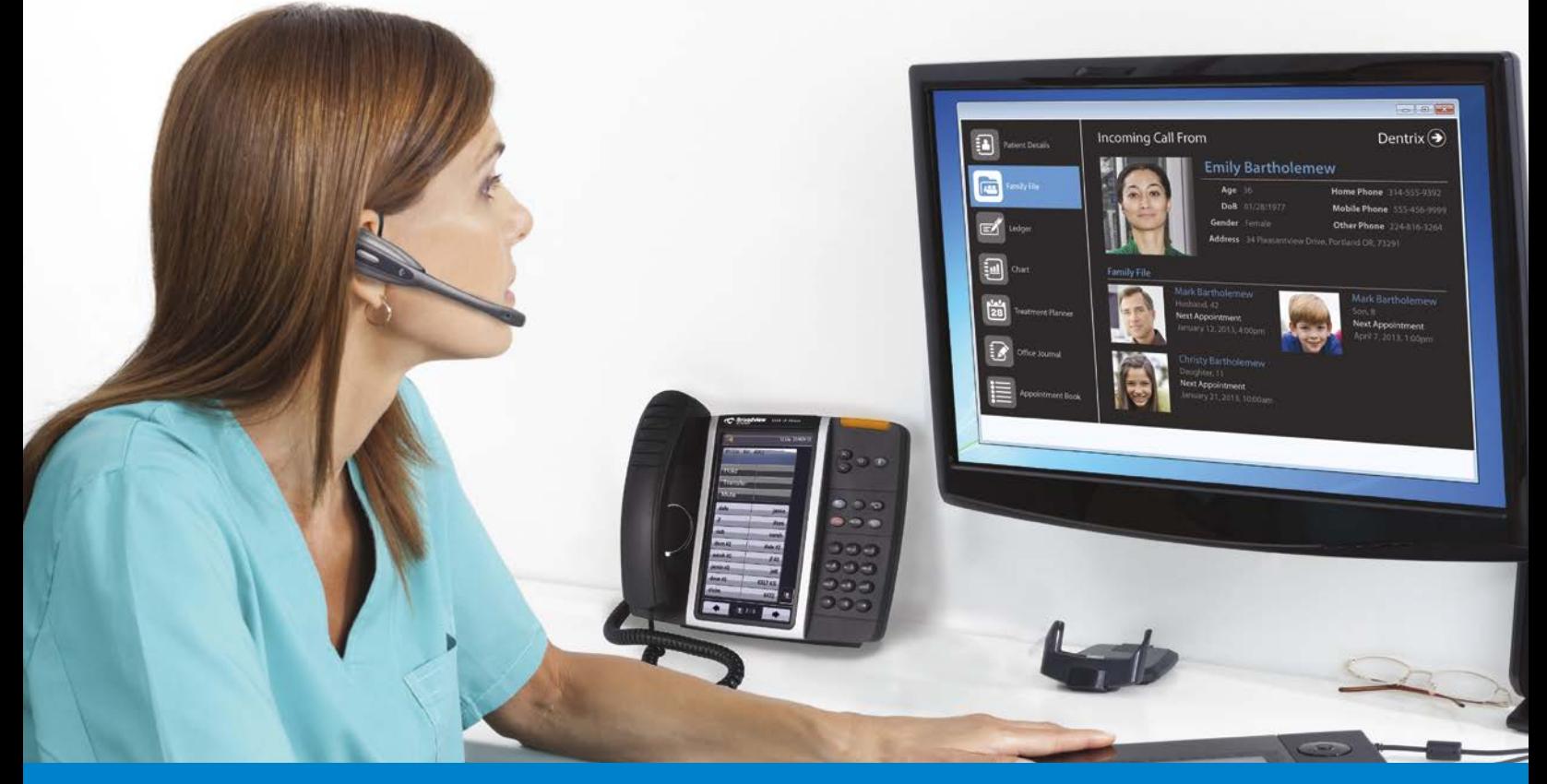

# KNOW EVERYTHING ABOUT YOUR PATIENTS BEFORE YOU PICK UP THE PHONE!

**With our integrated solution,** vour staff will be able to:

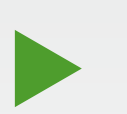

- . Improve patient satisfaction by having patient details at their fingertips
- Reduce data entry and human error for patient scheduling and questions
- . Improve the ability to collect balances and settle accounts
- Reduce the duration of routine calls

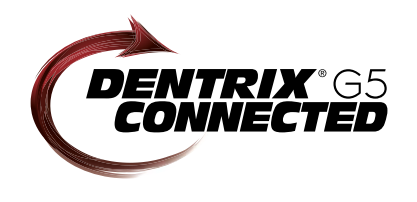

Our easy-to-use cloud-based phone system OfficeSuite integrates completely with Dentrix G5 so when a call comes into your practice, your staff will immediately be presented with patient details including the name and phone numbers, appointment information, treatment history and prescriptions, payment status, even family records-all from one screen.

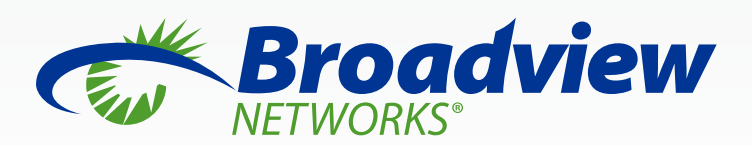

www.broadviewnet.com/OfficeSuite-Dentrix-Ad

Seeing is believing! Call 732-362-8624 for a 15 minute demonstration

Erin Brisk Contributing Editor

# Act Now to Boost YEAR-END PROFITS

ow that the back-to-school rush is over, it's time to start thinking about the end of the year. It's a great time to encourage patients with dental insurance to use their insurance benefits before they expire. Many patients don't realize that they have unused insurance benefits, or they're unaware that unused benefits expire. By contacting your patients now, you'll be doing them a favor by helping them maximize their remaining insurance benefits, and you'll be giving your practice a year-end profitability boost.

Dentrix has several tools and features that can make it easy to for you find and contact these patients. You can use the Treatment Manager to get a list of patients who have treatment-planned procedures and remaining insurance benefits, and then you can use the tools in the Treatment Manager to contact individual patients by phone, email, or letter. If you want to send a letter to the entire group of patients who have treatmentplanned procedures and remaining insurance benefits, you can use the Letter Merge to merge year-end letters for the entire group at once.

#### Creating a Filtered List of Patients

One of the most powerful tools available is the Treatment Manger (Figure 1). You can use the Treatment Manager to generate a filtered list that shows just the patients you need to see. And since the Treatment Manager is an interactive list, once you've generated the custom list of patients you can work directly from the list to call patients, send email messages, generate quick letters and quick labels, make Office Journal notes, and enter guarantor notes.

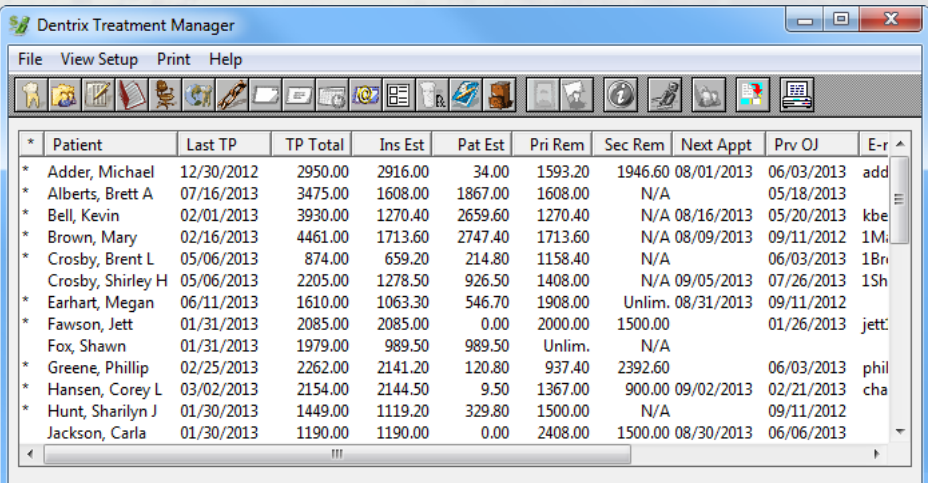

Figure 1 The Treatment Manager is an interactive list you can use to find specific patients and then contact them.

To access the Treatment Manager, from the Appointment Book click the Treatment Manager button. In the Treatment Manager View dialog box, specify your filter criteria. The Treatment Manager list will be generated based on the criteria you specify.

You can enter any filter criteria that makes sense for your practice, but if you're contacting patients about scheduling an appointment before the end of the year, it's a good idea to find patients who meet the following criteria: a) active patients, b) have

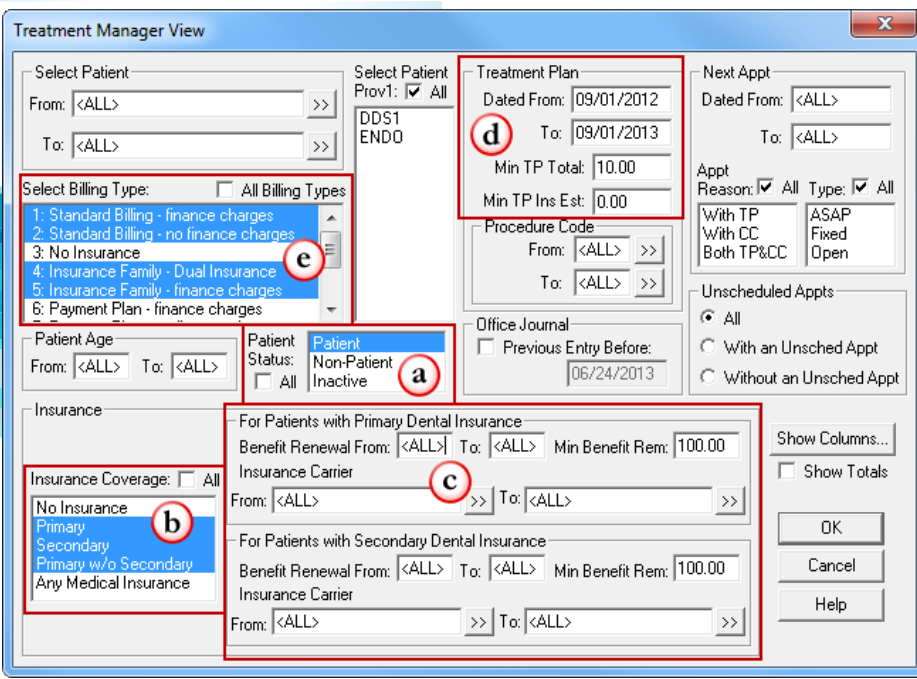

Figure 2 Use the options in the Treatment Manager View settings to filter the patients that appear on the list.

insurance, c) have at least \$100 of either primary or secondary insurance benefits remaining for the year, d) have a treatment plan worth at least \$10 that was diagnosed in the last year, and e) are not on either the Bad Debt, Payment Plan, or No Insurance billing types (Figure 2). Once you have set up the search criteria, click OK to generate the list.

#### Contacting Patients Using the Treatment Manager

Once you have generated the Treatment Manager list, you can look at the information about each patient and decide if you want to contact them, and if so, how you want to do it. For example, if you know a patient has a flexible schedule and can schedule

an appointment right away, select the patient and click the More Information button to see a list of that patient's contact information (Figure 3). Call the patient and schedule the appointment. Then, right-click the patient and select Hide Patient to hide them from the list once you have contacted them.

You can also use the Treatment Manager to contact patients who respond best through email. Select a patient and click the Send Message button. A blank email message will open. If the patient has an email address entered in the Family File, the patient's email address will be listed in the To: field. You can then type the message and send it to the patient (Figure 4).

If you want to send a letter to certain patients, you can generate a quick letter from the Treatment Manager that shows patients their treatment plan totals and remaining insurance benefits. Select the patient to whom you want to send the letter, and then click the Quick Letters button. In the Quick Letters dialog box, select the letter called Treatment Plan Reminder (dtxlm21.doc) and click Print (Figure 5). (Note: The Treatment Plan Reminder letter may not be available in your Quick Letters dialog box. If it isn't, follow the instructions in the "Adding Letters to Quick Letters" topic in the *Dentrix Help* to add it.)

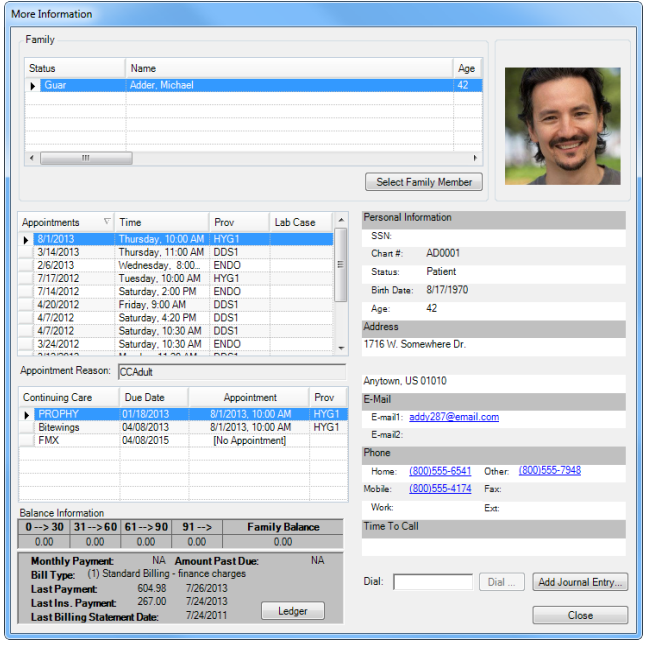

Figure 3 The More Information dialog box shows you all of the patient's contact information, along with appointments, continuing care, and balance information.

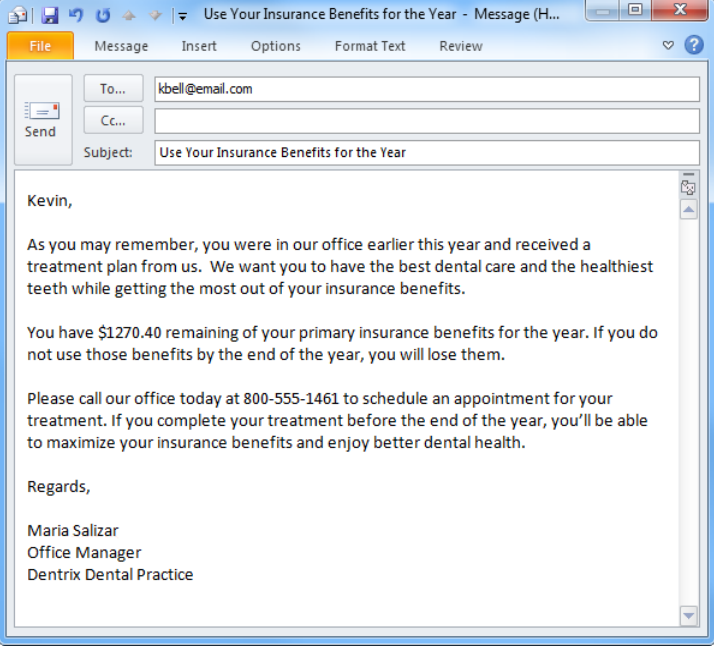

Figure 4 If you have a MAPI-compliant email server (such as Microsoft Outlook) set up in your office, you can quickly generate a customized email message.

| Misc. Letters                                               |                            | $\overline{\mathbf{x}}$ |
|-------------------------------------------------------------|----------------------------|-------------------------|
| Select Letter                                               |                            |                         |
| Appointment Super Bill<br>Birth in family                   | dxsprbl.doc<br>dtxlm10.doc | Edit                    |
| Graduation                                                  | dtxlm12.doc                |                         |
| Marriage<br>Patient Info Verification                       | dtxlm11.doc<br>dtxlm20.doc | New                     |
| Patient Report (by filters)<br>Thank you - Patient T/P work | dtxlm22.doc<br>dtxlm17.doc | Delete                  |
| <b>Treatment Plan Reminder</b>                              | dtxlm21.doc                |                         |
|                                                             |                            |                         |
|                                                             |                            |                         |
|                                                             |                            |                         |
|                                                             |                            |                         |
|                                                             |                            |                         |
| View List<br>Create/Merge                                   |                            | Close                   |

Figure 5 You can use Quick Letters as needed to create a single letter for just the selected patient.

You can also print a mailing label to attach to the letter by clicking the Quick Labels button. From the Quick Labels dialog box, select Patient Mailing Label, and then click Print (Figure 6).

#### Finding More Information Using the Treatment Manager

Not only does the Treatment Manager give you several options for contacting patients, but because it's an interactive list, you can use it to find any information you need about a specific patient or their account. You can also use it to enter guarantor notes with information you get from patients as you talk to them, and you can create Office Journal entries to keep track of your contacts with the patient.

With a patient selected in the Treatment Manager, click the Treatment Planner button to open the Treatment Planner directly. From there you can view the patient's treatment plan to decide which procedures are the priority for the amount of insurance benefits remaining.

You can also access the other Dentrix modules from the Treatment Manager. Click the Ledger button to

view patients' balance information and outstanding insurance claims to ensure that their accounts are in good standing before you contact them. Click the Family File button to view patient information, patient notes, and specific insurance plan information.

As you are contacting patients, it's a good idea to create an Office Journal entry that summarizes the contact. That way if there are several different people in your practice contacting patients, you can see who was contacted, when they were contacted, and how. To add an Office Journal entry, select a patient on the list and click the Office Journal button. From the Office Journal, click the Add Journal Entry button to document the patient contact you made (Figure 7).

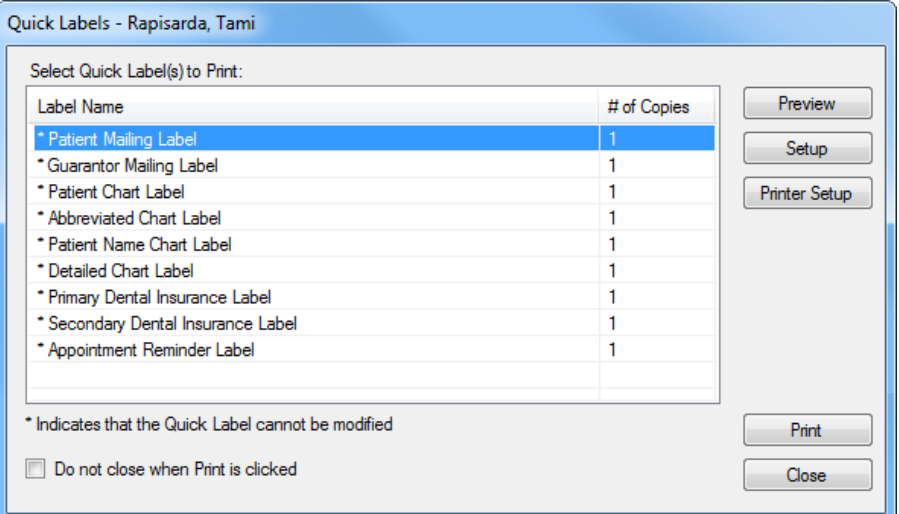

Figure 6 You can easily mail a letter, statement, or postcard to an individual patient by using article #67325.) Quick Labels to create a single mailing label.

#### Sending Year-End Letters Using the Letter Merge

Some practices may want to generate letters for the entire group of patients who have treatment-planned procedures and remaining insurance benefits all at once. Then, after the patients have received the letter and had a chance to respond, you can use the Treatment Manager to follow up with each patient individually.

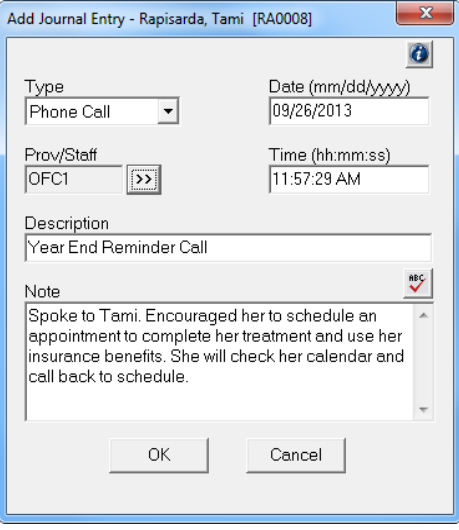

Figure 7 It's important to document the phone calls, emails, and other patient contacts you make so you can remember what was said and prevent duplicate contacts.

The Dentrix Letter Merge allows you to send a letter to all the patients in this situation. You can set up data filters in the Letter Merge that are similar to the ones in the Treatment Manager to narrow the list of who will receive the letter. This way, only active patients who have treatment-planned procedures and at least \$100 of remaining insurance benefits will receive the letter. Additionally, you can also set up filters to exclude patients who have an outstanding balance or are attached to a particular billing type.

To merge the letters, from the Office Manager, click Letters > Misc. In the Misc. Letters dialog box, select the Treatment Plan Reminder Letter (dtxlm21.doc), and click Edit to set up the filters you want to use for this letter (Figure 8). (For detailed instructions about setting up the appropriate filters for the year-end letter, log in to the Dentrix Resource Center and search for

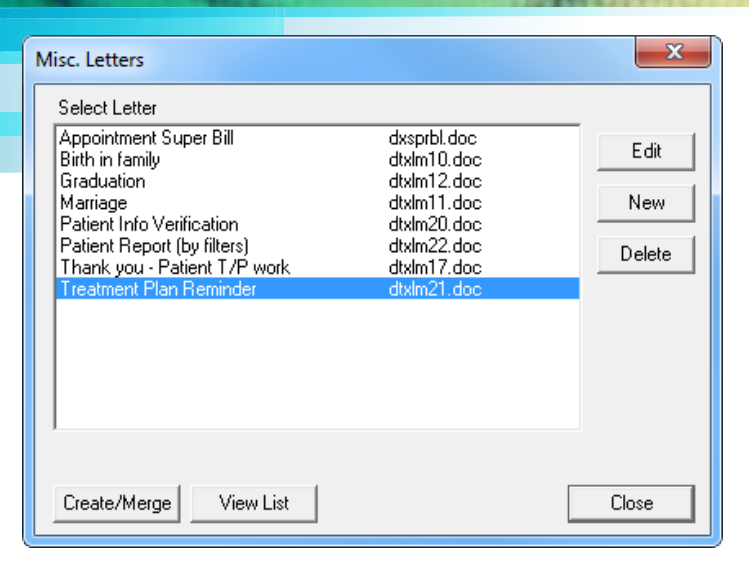

Figure 8 You can use the Treatment Plan Reminder letter to remind patients of their outstanding treatment and inform them of the amount of insurance benefits they have remaining.

 $\boxed{\textbf{W}}$   $\boxed{\textbf{H}}$   $\boxed{\textbf{N}}$   $\boxed{\textbf{V}}$   $\boxed{\textbf{V}}$   $\boxed{\textbf{S}}$   $\boxed{\textbf{V}}$   $\boxed{\textbf{V}}$   $\boxed{\textbf{S}}$   $\boxed{\textbf{V}}$   $\boxed{\textbf{V}}$ Form Letters3 [Compatibility Mode] - Microsoft Word Home Insert Page Layout References Mailings Review Acrobat  $\circ$  0 ▼ 12 → 日・日・祝・ 建建 **Times New Roman** ¥ AY PA æ 面 **B** *I* **U** \* abs **x**<sub>2</sub> **x**<sup>2</sup> | 图 | 三 三 三 | 仁\* Quick Change<br>Styles v Styles v Paste Editing  $\mathcal{I}$ <sup>32</sup> \* A \* Aa\* | A \* △ \* 国 \* | 2↓ | ¶  $\mathbb{A}$ Font Paragraph Styles September 1, 2013 Eileene Guererra 1001 College Way Anytown, US 11341 Dear Eileene. As you may remember, you were in our office earlier this year and received a treatment plan from us. We want you to have the best dental care and the healthiest teeth while getting the most out of your insurance benefits. For your information you have the following insurance benefits remaining:

Figure 9 Dentrix will create merged letters in Microsoft Word for patients who have remaining insurance benefits that you can send to patients before the end of the year.

Once you have set up the filters, click Create/Merge to merge the letters. Dentrix will create a data file that contains all the patients who match your filter criteria and then merge the information into Microsoft Word (Figure 9). You can then print the letters from Microsoft Word. Once you've merged your letters, you can generate mailing labels for all patients receiving a letter using the dtxlabl.doc letter template.

Don't wait until November to contact your patients about maximizing their insurance benefits and scheduling treatment before the end of the year. Begin contacting patients now so that you can plan for a productive final quarter of the year that will meet the needs of your patients and give you a boost in year-end profitability. DM

#### LEARN MORE

*To learn more about the Treatment Manager, see the "Treatment Manager overview" topic in the Dentix Help. To learn more about creating year-end letters, see the "Remaining Insurance Benefits Letter" article (article #55937) in the Dentrix Resource Center. See "How to Learn More" on page 2 for instructions on accessing these resources.*

### DENTRIX BUTTONS

This article mentions several Dentrix buttons you can use to access different features and information in the software. Below is a guide to the buttons mentioned in this article.

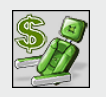

Opens the Treatment Manager, which allows you to create a filtered list of patients with outstanding treatment plans. Available from the Appointment Book.

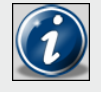

Opens the More Information window, from which you can see patient contact information, appointments, continuing care, and balance information.

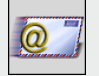

Opens a new email message with the patient's email address in the To: field.

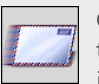

Opens the Quick Letters dialog box, which allows you to merge a letter with the currently selected patient's information.

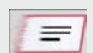

Opens the Quick Labels dialog box, which allows you to generate a single mailing label for the currently selected patient.

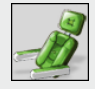

Opens the Treatment Planner. When you click this button in the Treatment Manager, you do not have to go through the Patient Chart to access the Treatment Planner.

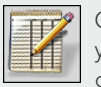

Opens the selected patient's Ledger, which allows you to view their current balance information and outstanding insurance claims.

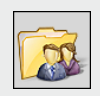

Opens the selected patient's Family File, which allows you to view patient information, patient notes, and insurance plan information.

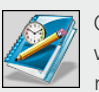

Opens the Office Journal for the selected patient, where you can keep a log of all the contacts you've made with the patient.

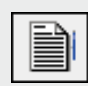

Opens the Add Journal Entry dialog box, which allows you to add a new entry to the selected patient's Office Journal to document contact you had with that patient. Available in the Office Journal.

# Get Expert Advice with a Personal Touch

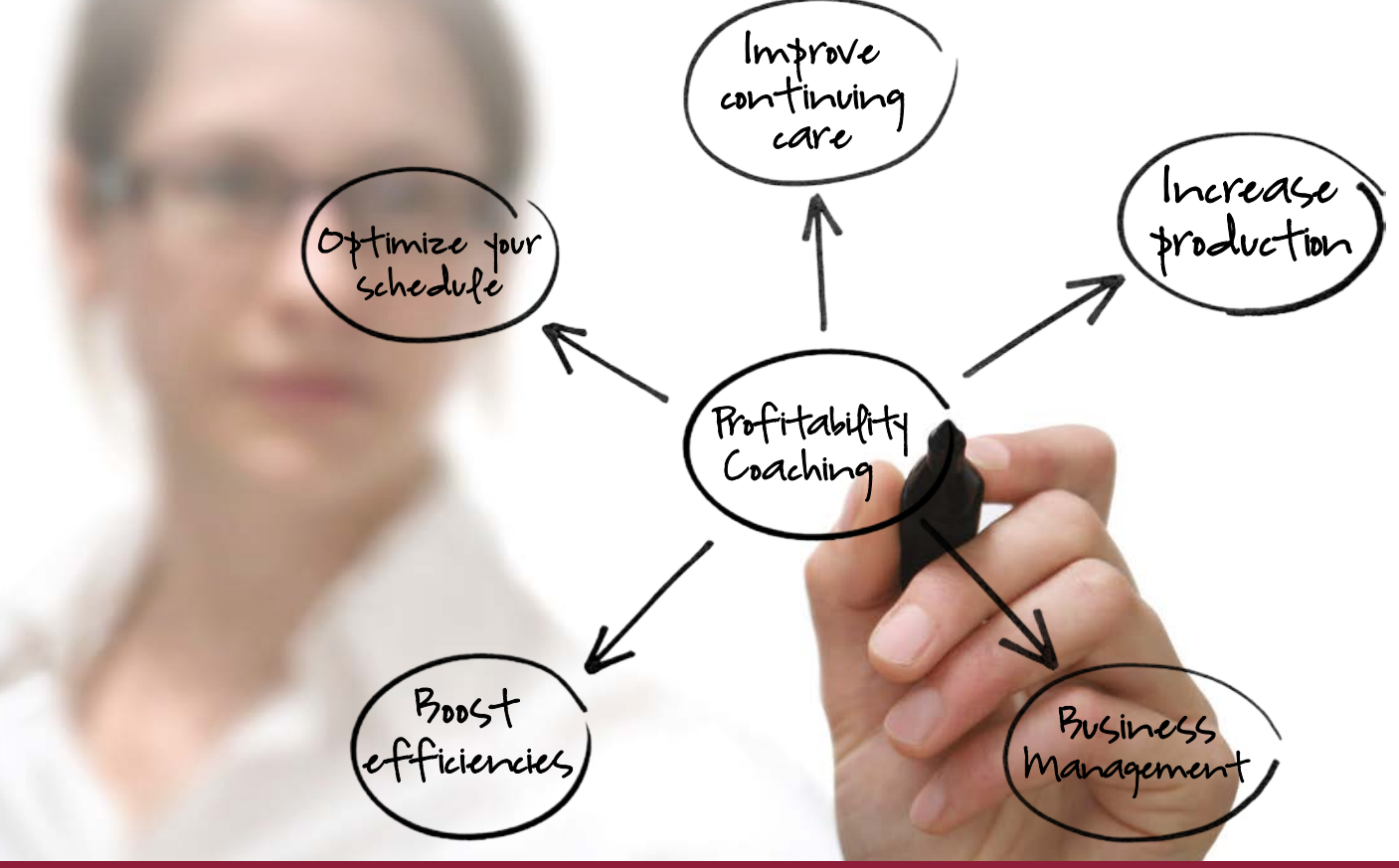

Let our experts show you how to put all the features of Dentrix to work for your practice, and help you identify the reports and performance metrics you should focus on to gain greater profitability.

## With Dentrix Profitability Coaching you'll learn ways to:

- Improve coding accuracies
- Keep patients coming back
- Collect what you produce
- Increase treatment acceptance rates
- Give more accurate patient estimates
- Get timely insurance payments
- Keep your schedules filled
- Go paperless

# Visit www.Dentrix.com/ProfitabilityCoaching Or Call 866.609.5510

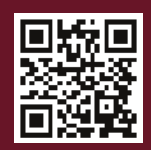

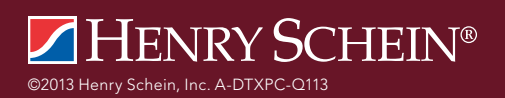

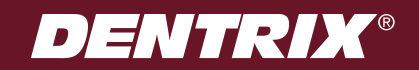

# The Dentrix Office Manager

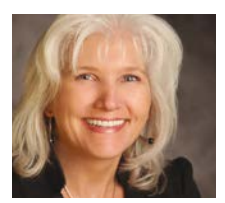

### Use Dentrix to Resubmit a Partial EOB

Learn how to split an insurance claim in the Ledger so you can process a partial payment.

Dayna Johnson | Certified Dentrix Trainer

I's Monday morning, and you're<br>going through the weekend mail<br>start catching up on your insurance<br>payments. As you start posting your t's Monday morning, and you're going through the weekend mail to start catching up on your insurance first EOB in the Dentrix Ledger, you notice that the insurance carrier paid for the exam and bitewings, but they need an updated perio chart before they will submit payment for the perio maintenance cleaning. Which one of the following do you do?

- A. Apply the partial payment, close out the claim, and then print an extra copy so that you have something to refer to because the original claim will not show up on your Insurance Aging Report.
- B. Resubmit the entire claim with the perio chart and hold the partial payment until you receive payment on the perio maintenance, and then post both checks together.
- C. Put it off until later and call Dentrix Customer Support.
- D. Split the claim into two parts, apply the partial payment to the exam and bitewings, and leave the perio maintenance open so it will show up on your Insurance Aging Report.

The correct answer is . . . D. Dentrix makes it easy for you to split an insurance claim in the Ledger so you can process partial payments. If you don't know how to split an insurance claim, I'll show you.

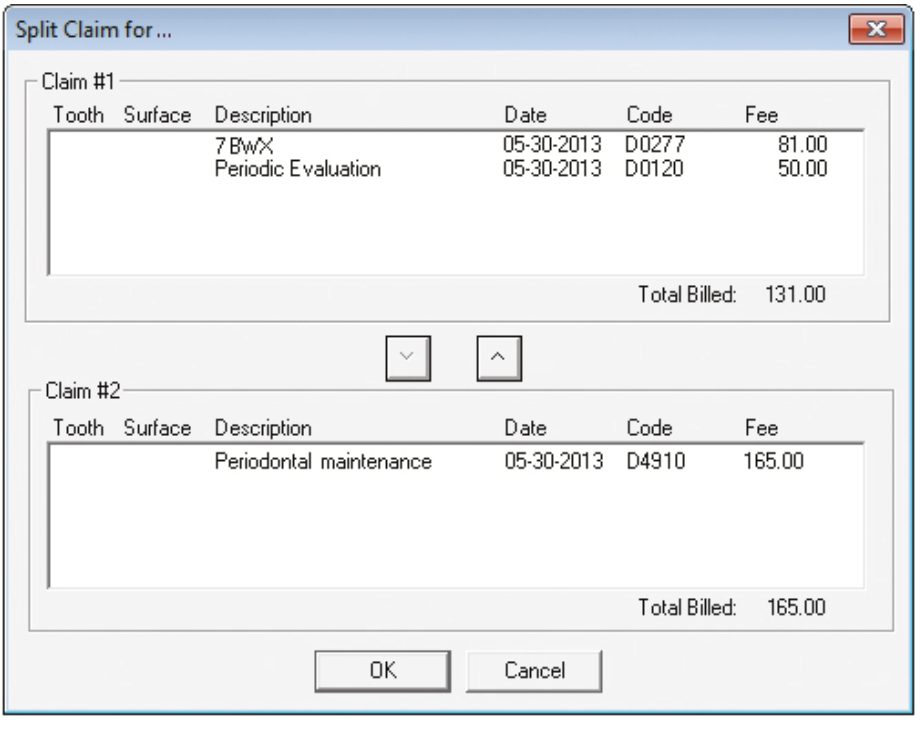

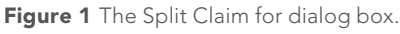

#### Splitting an Insurance Claim

From the Ledger, highlight the claim that you want to split. From the Insurance menu, click Split Primary Claim. In the Split Claim for... dialog box, highlight the perio maintenance procedure and click the down arrow to move it under Claim #2, as shown in Figure 1. Click OK.

You now have two separate insurance claims. You can pay off the claim for the exam and bitewings with the check you received today, and you also have an open claim that you can attach the perio chart to and resend to the insurance company for payment. The perio claim will still show up on your Insurance Aging Report for easy tracking.

You can use this procedure for other situations such as rebilling when a crown buildup has been denied, when X-rays have been requested, or when other denials or partial payments require submission of a narrative to the insurance company. DM

#### LEARN MORE

*To learn more about splitting insurance claims, see the "Splitting primary insurance claims" topic in the* Dentrix Help*. You can also view the Claims Management webinar recording in the Dentrix Resource Center. See "How to Learn More" on page 2 for instructions on accessing these resources.*

*Dayna Johnson, founder and principal consultant of Rae Dental Management, helps dental offices improve patient care, increase collections and reduce staff headaches by implementing efficient management systems. With 19 years experience in the business and technical side of dental offices, Dayna's passion for efficient systems is grounded in both personal understanding and professional expertise. Dayna can be reached at dayna@raedentalmanagement.com or visit her website at www.raedentalmanagement.com.*

# From the Coach

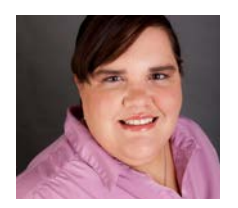

### Save Time with Online Forms

Save time and increase customer satisfaction by allowing patients to update their medical history and patient information forms online.

**E Christy Rasmussen | eServices Coach** 

In a recent survey, 87 percent of<br>customers said they would rather<br>out forms online before their appear if it would gave them time due customers said they would rather fill out forms online before their appointment if it would save them time during their visit. Why not give your customers what they want by allowing patients to update their medical history and patient information forms online before their dental appointment? With Dentrix and the eCentral Website Manager, patients can complete their forms online on your practice website. Best of all, once they've completed the forms, you can import them directly into Dentrix without having to type a thing.

To get started using online forms, you need to set up the forms in the Questionnaires module and then link them to your website through the Web Sync wizard. (For more information on setting up online forms, visit the Dentrix

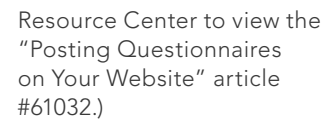

Once the forms are set up, both new and existing patients can complete forms online. When a new patient visits your website, they can access forms by entering their name and appointment date. When existing patients visit your website, they will need to log in using the credentials they created when they registered for the site (Figure 1). Once logged in, they can then click the Forms tab to see what forms they need to fill out for their next visit.

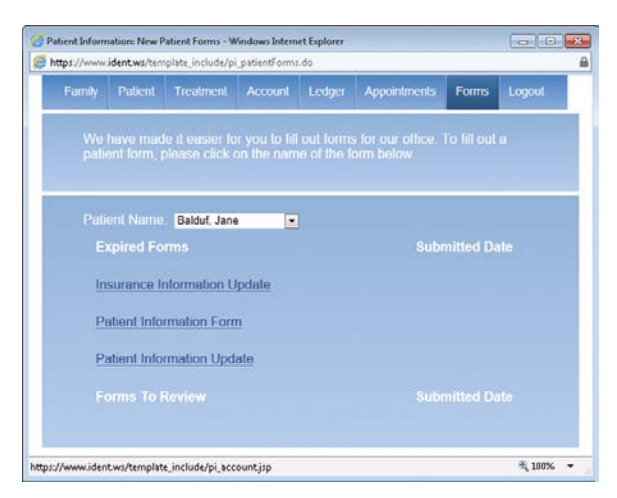

Figure 2 Any forms that patients need to fill out or update are listed on the Forms tab.

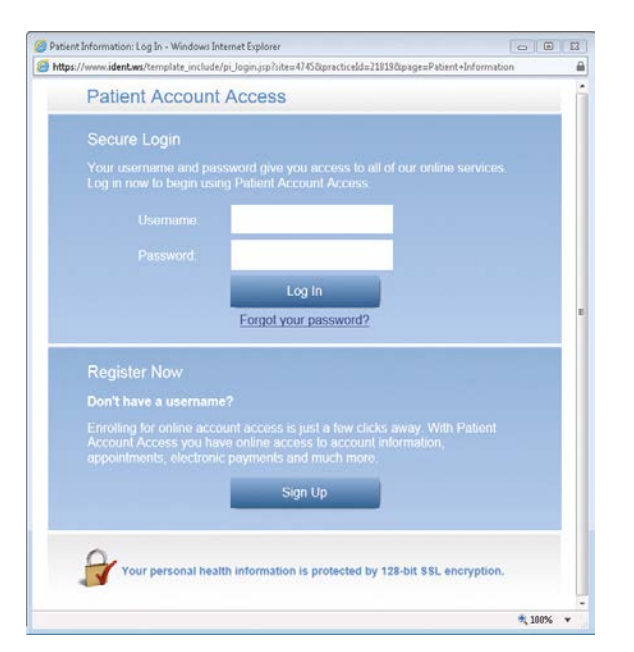

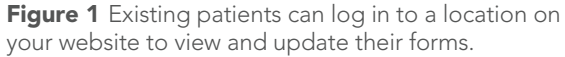

To begin working on a form, the patient simply clicks the name of the form (Figure 2) to open an online version of it. For existing patients, any previously entered information is displayed in the form so that the patient can simply correct changed information, rather than having to enter all the information again. The patient completes the form a nd then clicks submit when finished.

Meanwhile back in the office, staff will receive a pop-up notification in the lower-right corner of the desktop, indicating that a new form is available for import (Figure 3). By clicking the notification (or by going in to the Questionnaires module), your staff can use

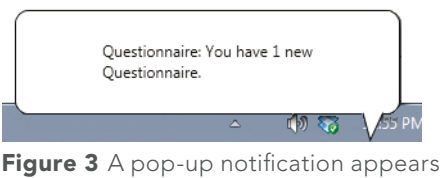

to let you know that a new form is ready for import.

the forms to update the patient's Family File with just a few clicks.

Patients will thank you for the convenience of online forms, and you'll love it for the efficiency it adds to your frontdesk routines. DM

#### LEARN MORE

*To learn more about online forms, see the "Website Manager" topic in the eCentral Help, visit www.dentrix.com/websitemanager, or visit the Dentrix Resource Center to view the "Allowing Patients to View and Update Their Info Online" article #61033. See "How to Learn More" on page 2 for instructions on accessing these resources.* 

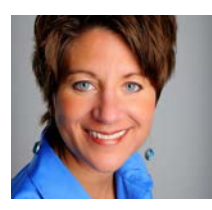

## Proven Strategies to Increase Your Collections

Help yourself move into a higher collections percentage on past due balances by using these tips to work with overdue accounts.

#### **Jill Nesbitt, MBA | Practice Administrator and Dental Consultant**

elp me to help you!" I love that line in Jerry Maguire. It sums up the old truism that help comes after we help ourselves. This can be especially true when it comes to collecting from patients with past due accounts. By spending a little time gathering accurate information and "working" our past due accounts before we send them to collections, we have seen dramatic increases in our ability to collect unpaid balances.

#### Helping Ourselves to Collect

To make sure no one has slipped through the cracks as we follow our regular "collect at the front desk" guidelines, our collections routine starts with using the Dentrix Collections Manager (Figure 1). To start the Collections Manager, open the Office Manager and click Analysis > Collections Manager. You'll be prompted to select search criteria so that you can limit your list to only past due accounts. (For more help in choosing your search criteria, see the "Setting up a view for Collections Manager" topic in the Dentrix Help.)

Once we have the report open, we follow a quick process for accounts that need to be paid:

- 1. Send a statement. If we can see that the account is recently past due, we select the guarantor in the Collections Manager and then click the Ledger button. From the guarantor's Ledger we can then click the Process Billing Statement button to send a statement to the patient right away.
- 2. Send a courtesy letter and make a phone call. We created our own collection letters and mail merge them using the Quick Letters feature in Dentrix. In addition to our standard courtesy letter, we

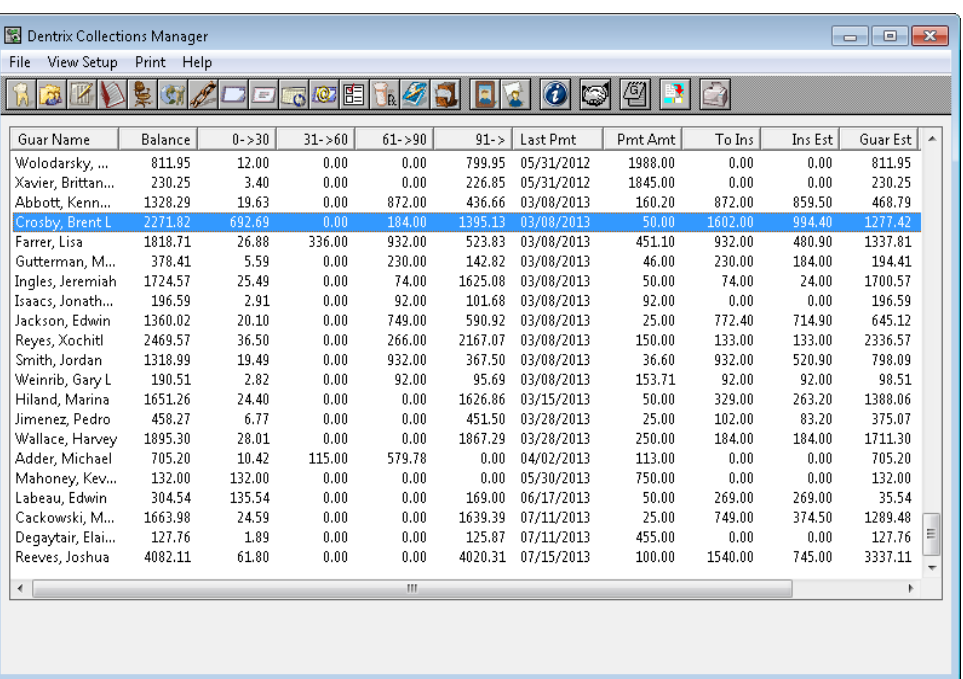

Figure 1 The Dentrix Collection Manager can help you to work your collections routine more efficiently.

> have several different letters we use as the situation requires. For example, we have letters for when patients have stopped making payments or when they've only made a partial payment.

 Quick Letters makes it easy to quickly generate the most appropriate letter right from the Collections Manager. After selecting the guarantor in the Collections Manager, click the Quick Letters button. Next, select the letter you want to merge and click Build/View (Figure 2). The letter opens in Microsoft Word with the patient's name, address, and other pertinent information merged. Simply review the letter, make any changes, and click File > Print to print the letter.

 I really like how Dentrix automatically adds a note to the Office Journal indicating the date the letter was created and the letter name. That way, if patients want to talk about the letters they've received (or they claim they've never received), I have a readily available history of our correspondence.

3. Send a second, more forceful letter and make a second phone call. In addition to being able to use our customized Quick Letters, the Collections Manager also helps by making phone calls a snap. By selecting the patient I want to contact and then clicking the More Information button, I can see a list of all the available phone numbers for the patient (Figure 3). Plus, I can click the Add Journal entry

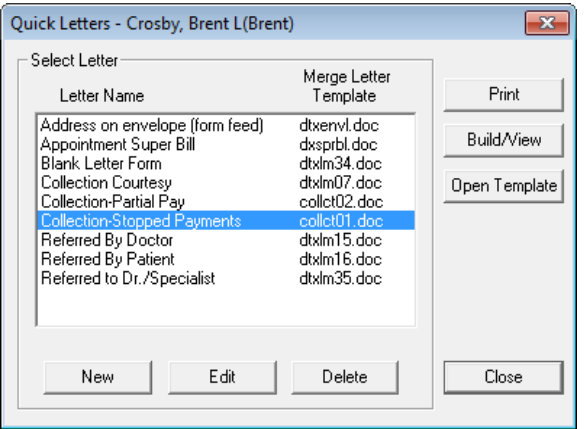

Figure 2 You can use the Quick Letters feature to generate customized collection letters.

button to record details about the conversation with the patient.

4. Decide to either write off the balance (if it's less than \$100) or send it to collections. For patients that continue to ignore us (and that have an account balance over \$100), we send the account to a collections agency. I've worked with several different agencies over the years, and we've settled on one that makes phone calls rather than just sends letters since we're handling that on our own.

#### Helping Your Collections Agency to Help You

Despite our best efforts, we still wind up with past due accounts that we must send out to a collections agency. But, after a recent performance review with our collections agents, I discovered how much we could help them to help us.

At my request, the agency completed an Integrity Analysis Report that revealed some very interesting trends. The agency was only able to collect 12 percent on accounts where we provided them with a correct address but the phone number(s) were disconnected or wrong. However, if we provided them with a working phone number and a correct address, their collections jumped to 40 percent. Even more amazing, if we could also provide them with valid work and home phone numbers, the agency was able to collect about 75 percent of the balances owed. (To put that in actual dollar amounts, if we had \$1,000 in collection accounts, we could collect an additional \$630 just by making sure that the collection agency

was given good information to work with!)

After discussing our Integrity Analysis Report with the agency, I shared the results with our administrative team. We were all surprised at how drastic the difference was, merely by providing good contact information.

Thanks to this review our team now makes sure that we're sending every possible phone number and address we have available to the agency. Additionally, our staff tries to gather

this information early on as part of our collections process. We've realized that if we can make sure we have good phone numbers and addresses as part of the payment collection process, perhaps we can continue to collect past

due balances even when the patient becomes non-responsive to our efforts.

Managing your past due balances is never fun, but by putting processes in place to standardize your collections operations, you'll help yourself move to a higher collections percentage. DM

*Jill Nesbitt is a dental consultant piloting a comprehensive dental staff training program in Nashville after managing a group practice with six dentists, twenty staff, and eighteen operatories for 16 years. Jill has an MBA and writes a weekly blog, www.dentalpracticecoaching.com. Jill is passionate about helping other office managers develop their careers and helping their dentists run successful businesses through her consulting practice.*

#### LEARN MORE

*To learn more about using the Collections Manager, see the "Collections Manager" topics in the Dentrix Help. See "How to Learn More" on page 2 for more information about accessing this resource.*

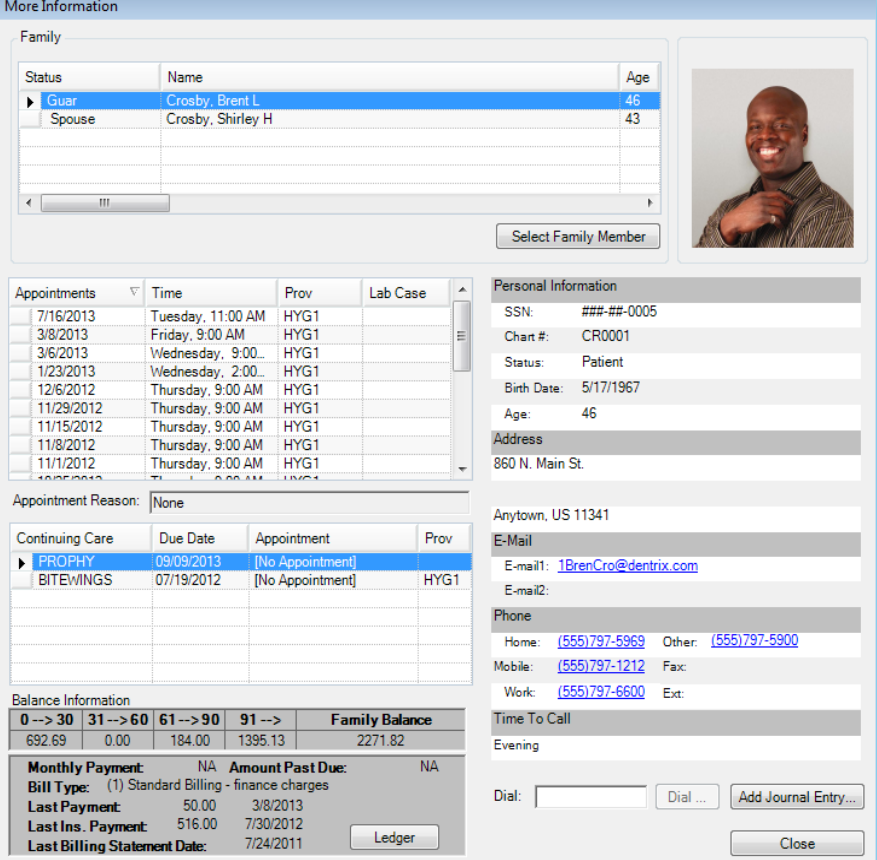

Figure 3 The More Information dialog box allows you to see phone numbers and add contact notes to the Office Journal.

# **TechNotes**

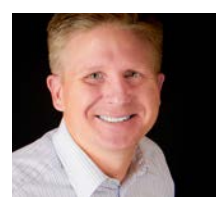

### Wi-Fi for Your Waiting Room

Learn how adding a Wi-Fi network to your waiting room can benefit your practice.

**Jason Werner** | Marketing Manager, Henry Schein TechCentral

Within the next three years, it is<br>predicted that the number of<br>mobile devices in use will likel predicted that the number of mobile devices in use will likely exceed the number of people on Earth. According to a CTIA study last year, the number of mobile devices in use in the

A few years ago, practice visitors expressed surprise at the availability of Wi-Fi—now they are frustrated by its absence.

United States has already exceeded the U.S. population. Statistically, this means that every person in your waiting room carries at least one device capable of connecting to the Internet. Do you have a Wi-Fi network available for your patients and visitors to use? And if so, does your Wi-Fi network also keep your business network private?

#### Why Should I Care?

This is the information age and your patients have embraced technology. They receive news updates, tweets, RSS feeds, and texts throughout the day. For many patients, the stacks of magazines cluttering your waiting room may not have as much significance as they did in past years—but a Wi-Fi connection does. Free Wi-Fi is a standard amenity in most businesses. A few years ago, practice visitors expressed surprise at the availability of Wi-Fi—now they are frustrated by its absence.

#### What's in It for Me?

These are just a few of the benefits of adding free Wi-Fi to your practice:

Save time. A Wi-Fi network, kiosk software for Dentrix, and a few iPads allow patients to check in and update information without involving office staff. This frees up time for your team to help other patients or work on tasks other than data entry, and they won't waste time deciphering patients' handwriting.

Reduce clutter. Free Wi-Fi for your visitors allows you to cut down on magazine subscriptions for your waiting room. Many patients will occupy themselves with online banking, webinars, and business from their smartphones, tablets, or laptops.

Improve patient relations. Although your patients have appointments, schedules do not always run on time. Free Wi-Fi access shows your patients that you value their time by helping them stay productive while they wait.

Create goodwill to win new patients. Not all of your Wi-Fi users are patients—at least not right now. A friend or relative waiting with your patient is a prospective patient. Free Wi-Fi in your waiting room is an amenity that can tip that prospective patient in your favor.

Gain a competitive advantage. Consumers love free. Offering free Wi-Fi is a powerful marketing tool and a competitive advantage for your practice.

Poise your practice for future growth. The demand for Internet access will continue to grow—both for your patients and your practice. Going forward, you'll see new dental and business devices cut the cord and rely solely on Wi-Fi connectivity. Dentrix Mobile is a perfect example of how critical practice solutions are moving to mobile devices. Look at how often smart phones and tablets are used in your practice now. Connecting these devices via Wi-Fi, as opposed to using a carrier's data plan, is less expensive, faster, and more secure.

#### With Great Wi-Fi Comes Great Responsibility

Wi-Fi is a powerful tool, and with it comes a responsibility to your patients. You must properly set up and configure your wireless router to keep your practice data safe and to keep undesirable websites, inappropriate content, and malicious malware out of your practice.

Henry Schein's TechCentral experts can provide your office with a businessgrade Wi-Fi router and installation to get you safely and quickly connected. TechCentral's Wi-Fi solution uses one Wi-Fi router to provide separate and secure wireless networks for both your visitors and your business staff. The business Wi-Fi is hidden from the public and ensures that visitors can't get to your protected data and files.

TechCentral will also provide Internet security measures that continually selfupdate for protection against the latest Internet threats including the following:

- Websites that contain malicious software that infect PCs.
- Continual hacks that attempt to probe your network and commandeer your PCs.
- Websites that contain X-rated materials, gambling, and other undesirable content.

#### Get Secure Wi-Fi for Your Practice

Henry Schein's team of TechCentral experts can quickly determine your Wi-Fi needs and provide an affordable solution. More than 7,000 practices already rely on TechCentral for computer technology and support. A Henry Schein digital technology expert can visit your office, review your current technology, and make hardware recommendations. Whether you are adding Wi-Fi or upgrading your current network, a Henry Schein expert can provide high-performance Wi-Fi while helping you keep your practice safe. Call 877-483-0382 to schedule your free practice technology assessment, or visit www.HenryScheinTech**Oe**ntral.com for

more information.

# DENTRIX 2013

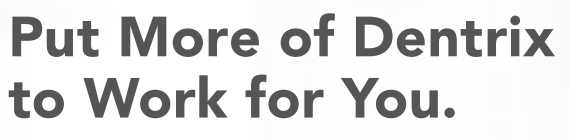

### Find out how at a Dentrix Workshop!

Ever wonder if you're doing things the hard way? Many Dentrix users have only scratched the surface of what Dentrix can do for them. Come to a hands-on workshop to gain an in-depth understanding of how Dentrix works, so you can get the full benefit of many Dentrix tools that will make your work easier, learn tips and tricks to streamline your daily routines, and become more productive and profitable!

#### Dentrix Workshops Coming to 45 Cities Nationwide!

#### Insurance: Billing and Collections Workshop Do It Right to Get Paid Faster

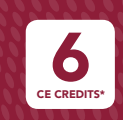

CE Cr  $6$ 

Gain an in-depth understanding of how to correctly bill insurance in order to increase claim acceptance and collect more quickly and easily.

1-day class for experienced Dentrix users<br>9 a.m.–5 p.m. per person

**NEW COURSE! Accounts Receivable** Management Workshop Take Control of Your Patient A/R

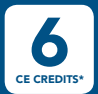

CE Cr  $\bullet$ 

Learn to simplify the billing statement process, enhance the effectiveness of collections efforts, and properly track and manage important A/R routines.

Learn in-depth how to create, customize, present and manage patient treatment plans for improved patient education, case

per person

Treatment Planning and

acceptance and documentation.

Case Presentation Workshop Create & Present Treatment Options Effectively

1-day class for experienced Dentrix users<br>9 a.m.–5 p.m.

1-day class for experienced Dentrix users

#### Continuing Care Management Workshop

Optimize Your Continuing Care System

in-depth understanding of how to set up and maintain an

person

\$299 per 1-day class for experienced Dentrix users<br>\$299 person 9 a.m. –5 p.m.

#### Essentials Workshop Master the Basics

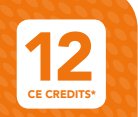

Become familiar with the essential Dentrix features that will help you work more effectively in your practice, and make your daily routines easier and more efficient.

person

 $\blacklozenge$ 449 per 2-day class for newer Dentrix users<br>  $\blacklozenge$ 449 person 9 a.m. – 5 p.m.

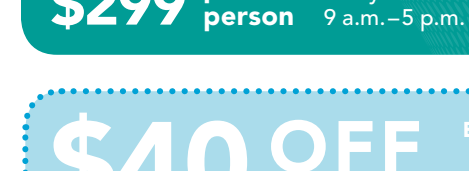

\$299 per

**SAO OFF** EARLY REGISTRATION SAVINGS!

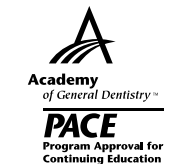

Earn up to 12 CE Credits **ADA CERP®** Continuing Education Recognition Program

View Complete Course Information and Register Online at www.Dentrix.com/Workshops

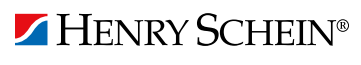

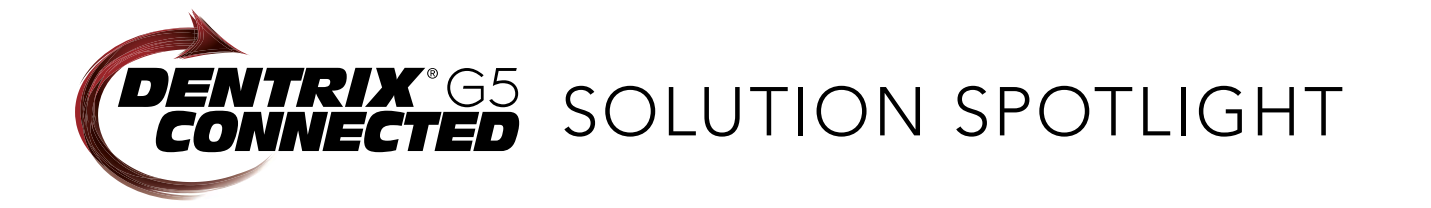

# OfficeSuite Dental and Dentrix:

Increase Revenue by Maximizing Patient Interaction

#### **Kevin Goodman** | Managing Director of Channel Strategy & Development for Broadview Networks

Learn how OfficeSuite Dental integrates with Dentrix to improve front-office efficiency and patient customer service by automatically displaying detailed patient information each time patients call your office.

I here are many dental practices vying for new business, and one of the easiest ways to set yours apart is to provide unparalleled customer service. At Broadview Networks, we understand your unique challenges, including increasing revenue, improving patient satisfaction, and boosting staff productivity—all while keeping operational expenses to a minimum.

OfficeSuite Dental™ helps dental practices achieve all these objectives by delivering an all-inclusive communications solution that is easy to use. It provides your practice with everything it needs to communicate with patients and other practice locations: a cloud-based phone system, unlimited nationwide calling, state-of-the-art IP phones, basic and

advanced system features, online fax service and call center services—all without any capital investment, maintenance contracts, or additional IT resources. Since the system is cloud-based, you can quickly and easily make changes and updates from anywhere, helping you to reduce operational expenses and ensure practice and patient continuity.

OfficeSuite Dental gets even more powerful when it is integrated with your Dentrix G5 practice management software. OfficeSuite Dental is the first phone system to integrate with Dentrix. It helps your practice increase revenue by maximizing every patient interaction.

Here's how it works. When a patient calls your practice, before the call is even answered, OfficeSuite Dental triggers an

automatic pop-up window on front-desk staff PCs that displays patient records, including family history, appointments, clinical details, prescriptions, and account balances (Figure 1). By having all this data at their fingertips, your staff can create, confirm, or reschedule appointments in seconds for the patient and family members, and even answer questions about prescriptions and treatments. They can also collect overdue balances.

OfficeSuite Dental enables your employees to not only anticipate patients' needs, but to also address multiple needs with one short phone call without any searching. And, by enabling staff to accomplish multiple tasks in less time, you can boost your practice's overall efficiency while lowering your day-to-day costs.

OfficeSuite Dental is powered by the information already stored in your Dentrix G5 database and provides your staff with instant access to patient data and call records with every incoming call so they can deliver fast,

| <b>Patient Details</b>  | <b>Incoming Call From</b>                                                                                        |                                                                                              | Close                                                                                                    |
|-------------------------|----------------------------------------------------------------------------------------------------|----------------------------------------------------------------------------------------------|----------------------------------------------------------------------------------------------------|
| <b>Family File</b>      |                                                                                                    | O'Neill, Barry<br>37<br>Age                                                                  | Home Phone (613) 614-4720                                                                                   |
| Ledger                  |                                                                                                    | DoB July 15, 1976<br>Gender Male                                                             | Mobile Phone (613) 123-4567<br>Other Phone (613) 666-7777                                                   |
| Chart                   | <b>Continuing Care</b>                                                                                           | Address 100 Main Street<br><b>Next Appointments</b>                                          | Account                                                                                                    |
| <b>TX Planner</b>       | O'Neill, Barry<br>CompEx, MxPrtFlxB (04/15/2013)<br>PAadd, SrgRmRThR (05/31/2013)                                | O'Neill, Barry<br>11:30 AM April 15, 2013<br>$20 \text{ min}$<br>CompEx, MxPrtFbxB           | <b>Current Balance</b><br>\$2,662.00<br><b>Last Payment Date</b>                                            |
| Office Journal          | O'Neill, Callan<br>CompEx, FluoridCh (03/15/2013)<br>PAadd, Consult (06/15/2013)<br>PA1st, ProphyCh (10/15/2013) | O'Neill, Callan<br>10:30 AM March 15, 2013<br>$20 \text{ min}$<br>CompEx, FluoridCh          | February 27, 2013<br><b>Last Payment Amount</b><br>\$250.00<br><b>Guarantor Balance</b><br>\$2,662.00       |
| <b>Appointment Book</b> | Harrington, Brenna<br>PA1st, Consult, OssSur1-3 (07/15/2013)                                                     | Harrington, Brenna<br>10:30 AM July 15, 2013<br>$30 \text{ min}$<br>PA1st Consult, OssSur1-3 | <b>Guarantor Last Payment Date</b><br>February 27, 2013<br><b>Guarantor Last Payment Amount</b><br>\$250.00 |
| <b>Settings</b>         | O'Neill, Jenna<br>(No appointment Booked)                                                                        | O'Neill, Jenna                                                                               |                                                                                                    |

**Figure 1** A pop-up window displays patient information the moment they call. The every incoming call so they can deliver fast,<br>helpful, and personalized service (Figure 2).

OfficeSuite Dental

Delivering fast and personalized service makes all the difference in retaining existing patients, attracting new ones, and increasing your practice's revenue. Instead of having to put callers on hold and waste time looking up information in a separate system, OfficeSuite Dental puts everything in one place. If you can meet your patients' needs in a way that fits their hectic lifestyles, they will thank you by giving you more of their business and referring friends, family, and colleagues. This is just one of the many ways OfficeSuite Dental helps you grow your practice and your bottom line organically.

Imagine if staff could book multiple appointments in one phone call:

*"Hi, Mrs. Smith. Are you calling to confirm your appointment at 1:30 tomorrow? Great, we'll see you then. And by the way, it looks like your son's six-month cleaning is due. How is next Wednesday at 4:00? Perfect, you're all set."*

OfficeSuite Dental makes it easier for your staff to see scheduling opportunities and book more continuing care appointments each time patients call your office (Figure 3). It also reduces the number of calls they must make to patients, helping you increase revenue and decrease operational expenses.

In a similar fashion, your staff no longer has to mail as many bills or make as many phone calls reminding patients of outstanding balances. With OfficeSuite Dental, all of that account information is in front of your office staff when the patient calls. Staff can remind patients on the spot and settle accounts instantly.

OfficeSuite Dental saves time and improves efficiency by providing your staff with one-click access to all the Dentrix functions. With a single click in the OfficeSuite Dental pop-up window, you are taken to the appropriate place in Dentrix for the patient who is calling. Staff can access and update the patient's appointments, family file, contact information, chart, prescriptions, and ledger. And since OfficeSuite Dental displays

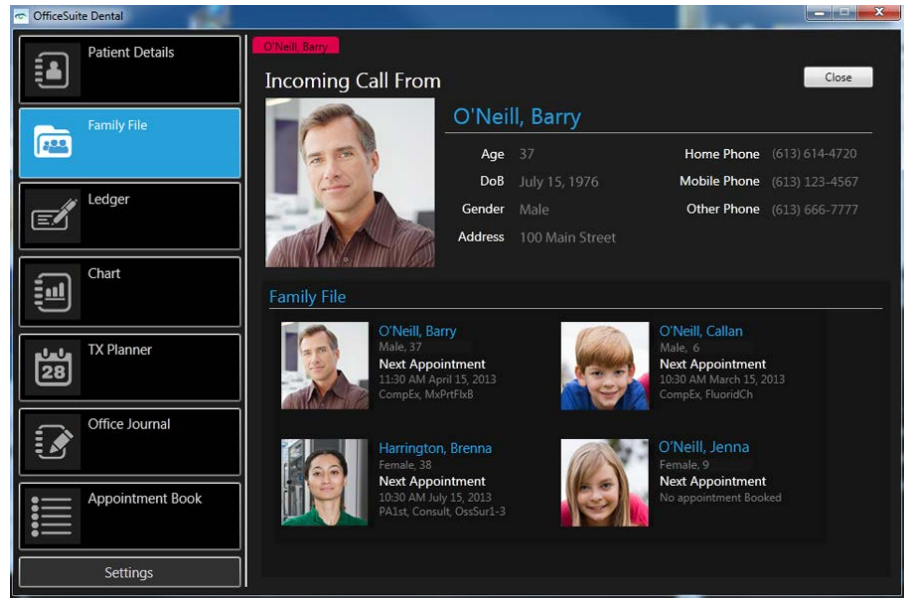

Figure 3 Increase revenue by booking more appointments for patients and their family.

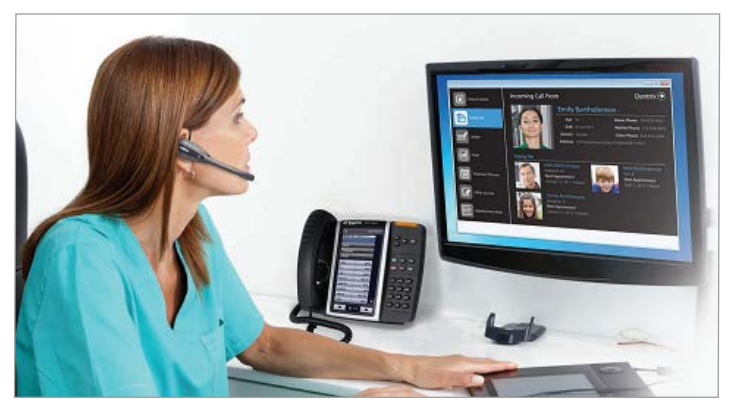

**Figure 2** See who is calling and anticipate their needs before picking up the phone.

the patient's information the instant your phone rings, your staff never has to type their name, saving time and reducing dataentry and operational costs.

OfficeSuite Dental delivers other benefits for practices. It helps you prioritize calls to ensure that patients speak to the right person every time. For example, the skills-based routing feature forwards calls to the employee best equipped to assist patients based on their needs, such as a procedural specialist or billing manager. In addition, OfficeSuite Dental helps you generate additional revenue from existing patients by using announcements on hold to inform callers of any current promotions.

Besides helping you improve the level of service that you provide to existing patients, OfficeSuite Dental also helps you improve new patient acquisition. Enjoy higher ROI on marketing efforts by tracking the success of campaigns and making adjustments to your advertising strategy based on real data. It

> takes the guesswork out of marketing by showing you what works so you can maximize the advertising dollars you spend.

OfficeSuite Dental also saves your practice real money since it is easy to manage, saving you from having to pay extra for simple changes to the system. Adding a new staff member takes only minutes. Changing the call routing on days when your office must close (for holidays, inclement weather, and so forth) is easily accomplished via an intuitive website that is accessible from your smartphone or tablet.

Increasing revenue is the ultimate goal of every dentist. The challenge is to find one solution that helps you accomplish all the objectives that directly affect revenue, including patient satisfaction. With OfficeSuite Dental, your staff has all the tools they need to maximize every patient interaction and help grow your practice. DM

The businesses listed here are not owned or controlled by Dentrix or Henry Schein and have created these descriptions of their company, products and services themselves. Dentrix and Henry Schein make no independent assessment of the above descriptions and consumers should contact these providers directly if seeking additional information about their products or services.

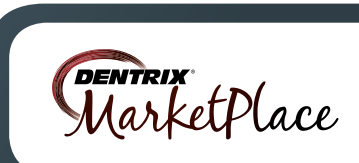

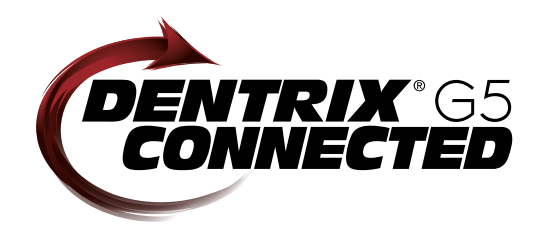

# Solution Guide

 You already depend on Dentrix to make your practice more profitable and productive. Now with Dentrix G5 you can add fully integrated third-party applications to make one powerful system that saves you time and increases the value of your technology investment.

### Look for the Dentrix G5 Connected Logo

 The Dentrix G5 Connected logo means these products have been carefully developed, tested and certified to work with your Dentrix G5 platform, so you can add new capabilities with complete confidence. To see the full list of Dentrix G5 Connected applications visit www.Dentrix.com/Integrated-products today.

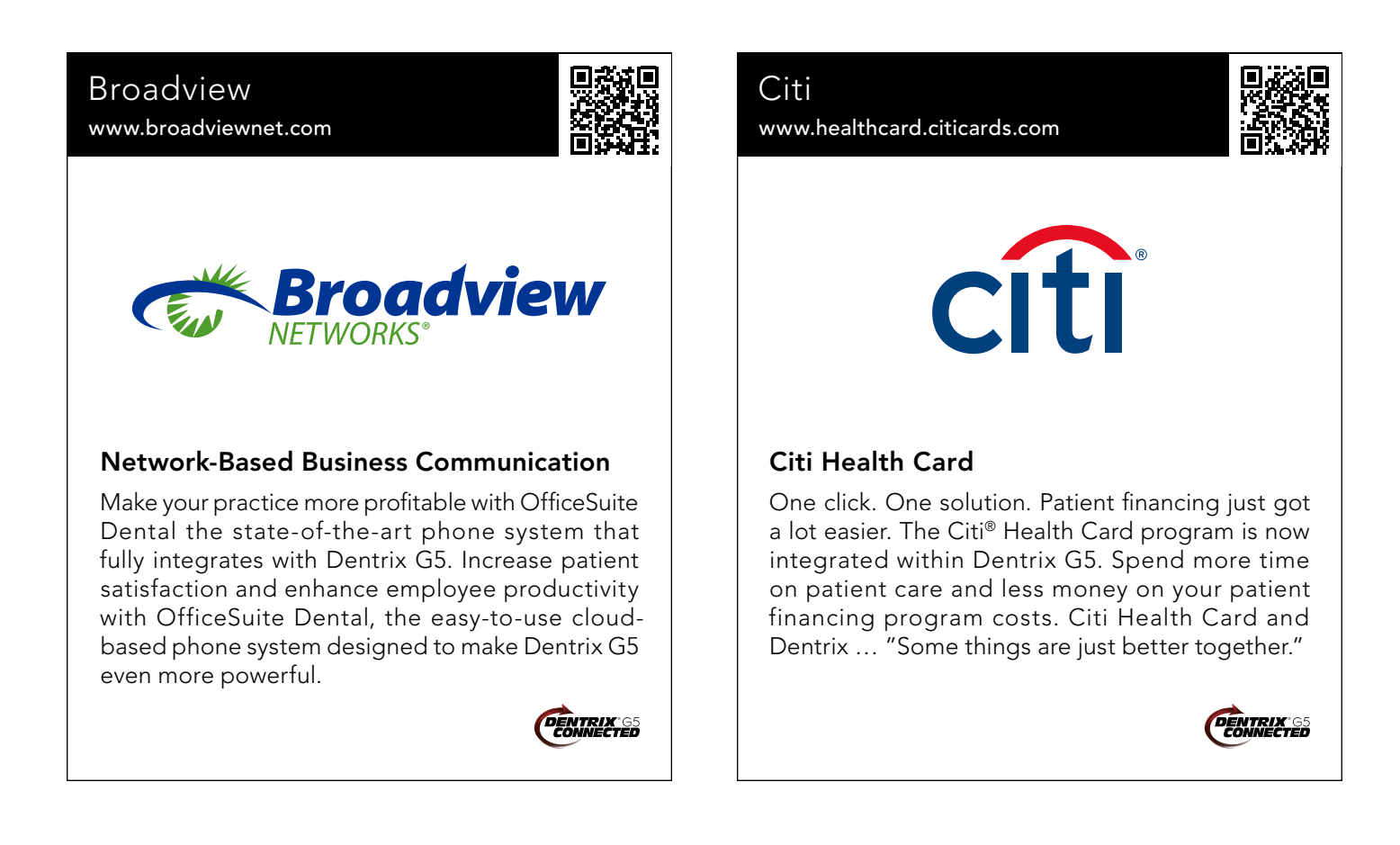

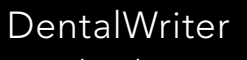

www.dentalwriter.com

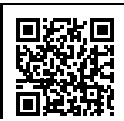

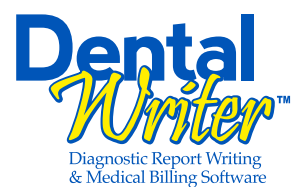

#### DentalWriter for Dentrix G5

For over 25 years, Nierman Practice Management, known for their Dental Writer™ and Cross Code™ software, has led medical billing in dentistry by continuously developing innovative products and providing exceptional training and seminars for dentists looking to grow their practices with Dental Sleep Medicine, TMD, oral surgeries and other services.

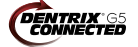

#### Practice Safeguard www.practicesafeguard.com

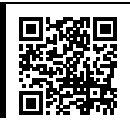

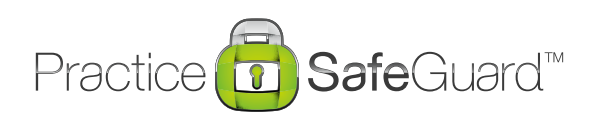

#### Web-Based Fraud Monitoring

Practice Safeguard™ is an intelligence service for dentists unlike anything before: A web-based financial monitoring tool for Dentrix G5 users that deters fraud and costly errors by alerting any device you carry to unusual transactions in real time. Now, you can resolve potential issues instantly. See what financial security should be. Early adopter pricing is available now.

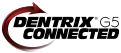

#### Demandforce Text2Floss www.dentrix.com/demandforce www.Text2Floss.com TEXT<sup>I</sup> FLOSS® **Demandforce** Demandforce for Dentrix Patient Education Demandforce works seamlessly with Dentrix G5 Text2Floss is an interactive educational tool meant software to automate online and offline communito help patients develop positive oral hygiene cations with existing patients to improve in-office habit by delivering oral health information through efficiencies, help enhance your web presence with the use of text messaging and mobile technology. online reviews and social media integration to Text2Floss is an initiative of A.T. Still University's attract new patients and increase brand awareness, Arizona School of Dentistry and Oral Health. all while measuring results month to month. **ENTRIX GS**

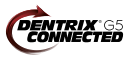

The businesses listed here are not owned or controlled by Dentrix or Henry Schein and have created these descriptions of their company, products and services themselves. Dentrix and Henry Schein make no independent assessment of the abovedescriptions and consumers should contact these providers directly if seeking additional information about their products or services.

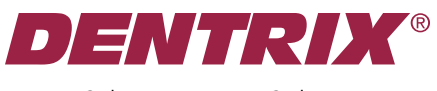

Henry Schein Practice Solutions 727 E. Utah Valley Dr. American Fork, Utah 84003

### HENRY SCHEIN®

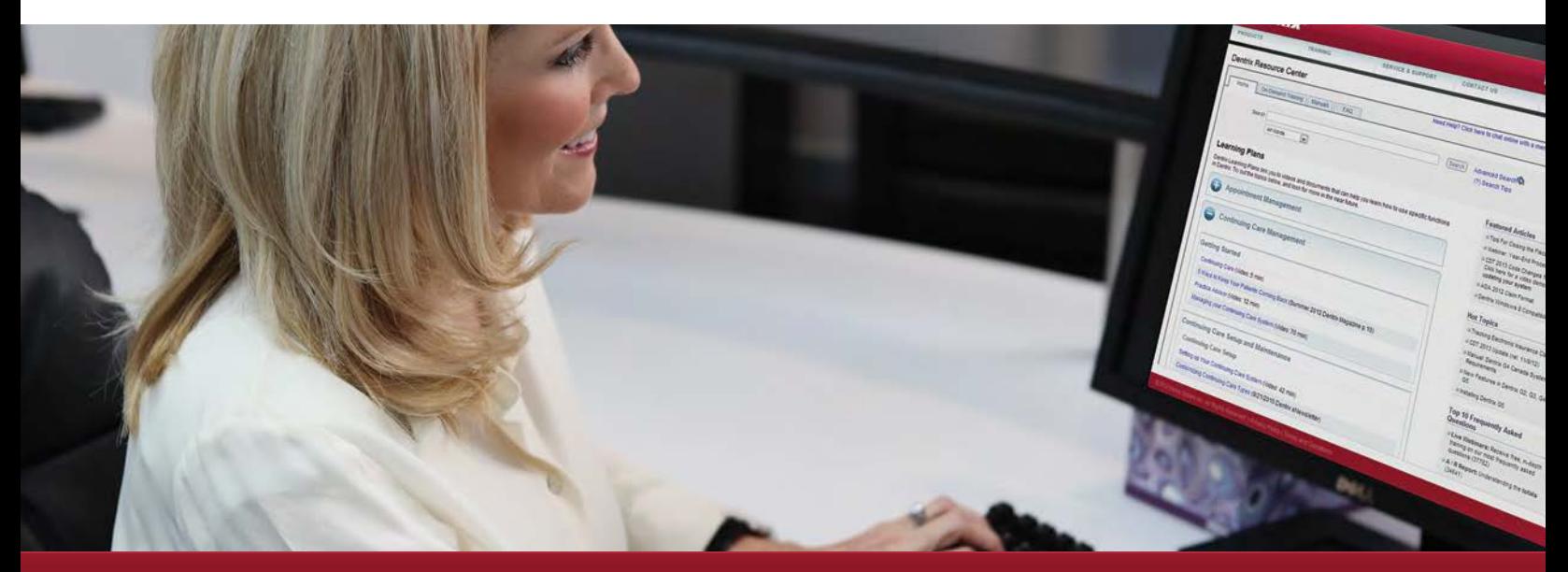

# Discover Everything You Can Do With Dentrix

#### The New, Smart Way to Learn

Dentrix Learning Plans—as well as unlimited access to our resource center—are yours at no additional cost with your Dentrix Customer Service plan. That means you gain instant access to video tutorials, webinar recordings, user's guides, getting started guides, knowledgebase articles and much more—all organized by common tasks or job function for easy, convenient reference.

#### Dentrix Learning Plans Help You:

- Get the most out of your Dentrix investment
- Keep team members informed and productive to boost profitability
- Drive team motivation and loyalty by providing learning and growth
- Get new employees up to speed quickly and easily
- Cross-train team members to do more in your practice
- Promote continuing education and skill building

Give your practice and staff a competitive edge today. Find out more about Dentrix Learning Plans at:

www.Dentrix.com/ResourceCenter

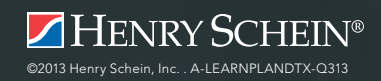

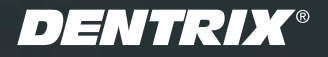